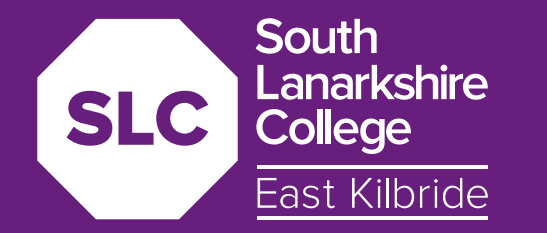

# FOR PUBLISHING

OUR DIGITAL BRAND<br>BRAND GUIDELINES

**Welcome to our digital brand guidelines for the South Lanarkshire College website.** 

These brand guidelines have been created to help you implement the basic principles of the brand when uploading content. They will understand the correct placement of visuals, typography and use of colour.

Page templates and sections have been created to help you create web pages via the Elementor page builder.

# **Welcome Contents**

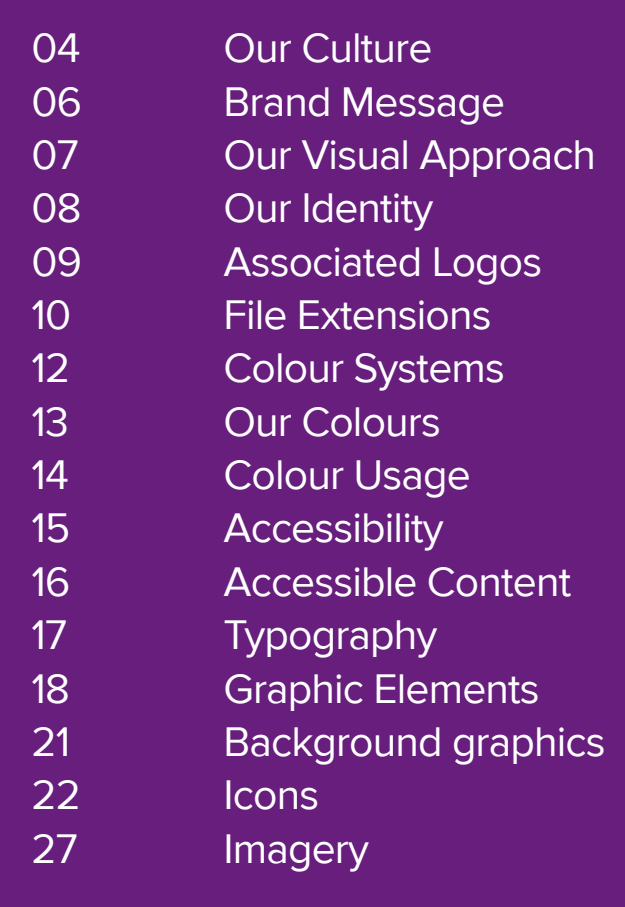

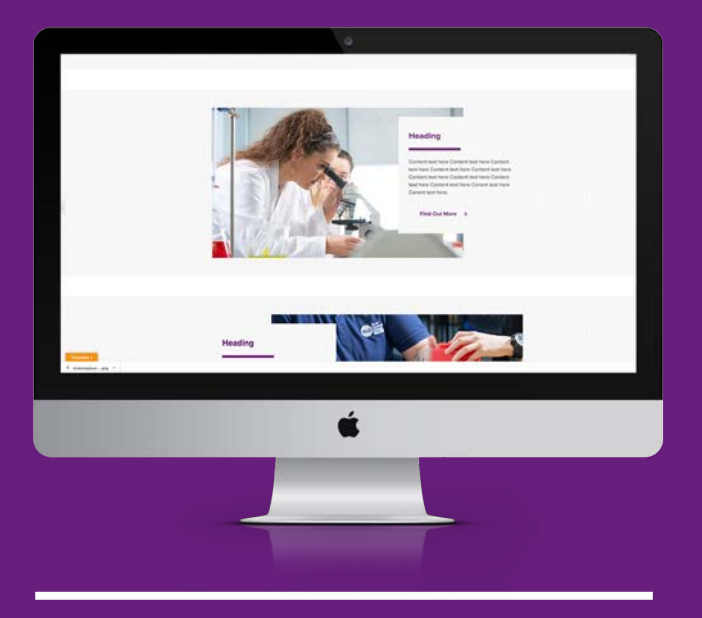

- 28 Image Upload
- 29 Image Alternative Text
- 30 Image Sizes
- 39 Page Templates
- 45 Introduction to Elementor
- 46 Elementor Guide
- 00 Sections
- 00 Useful Links

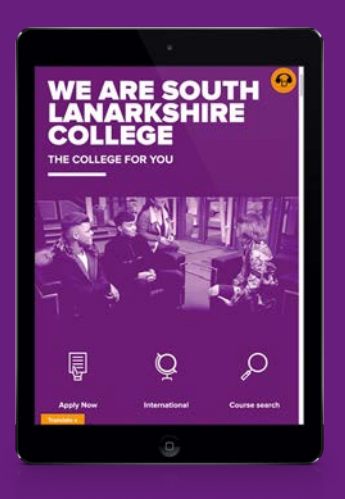

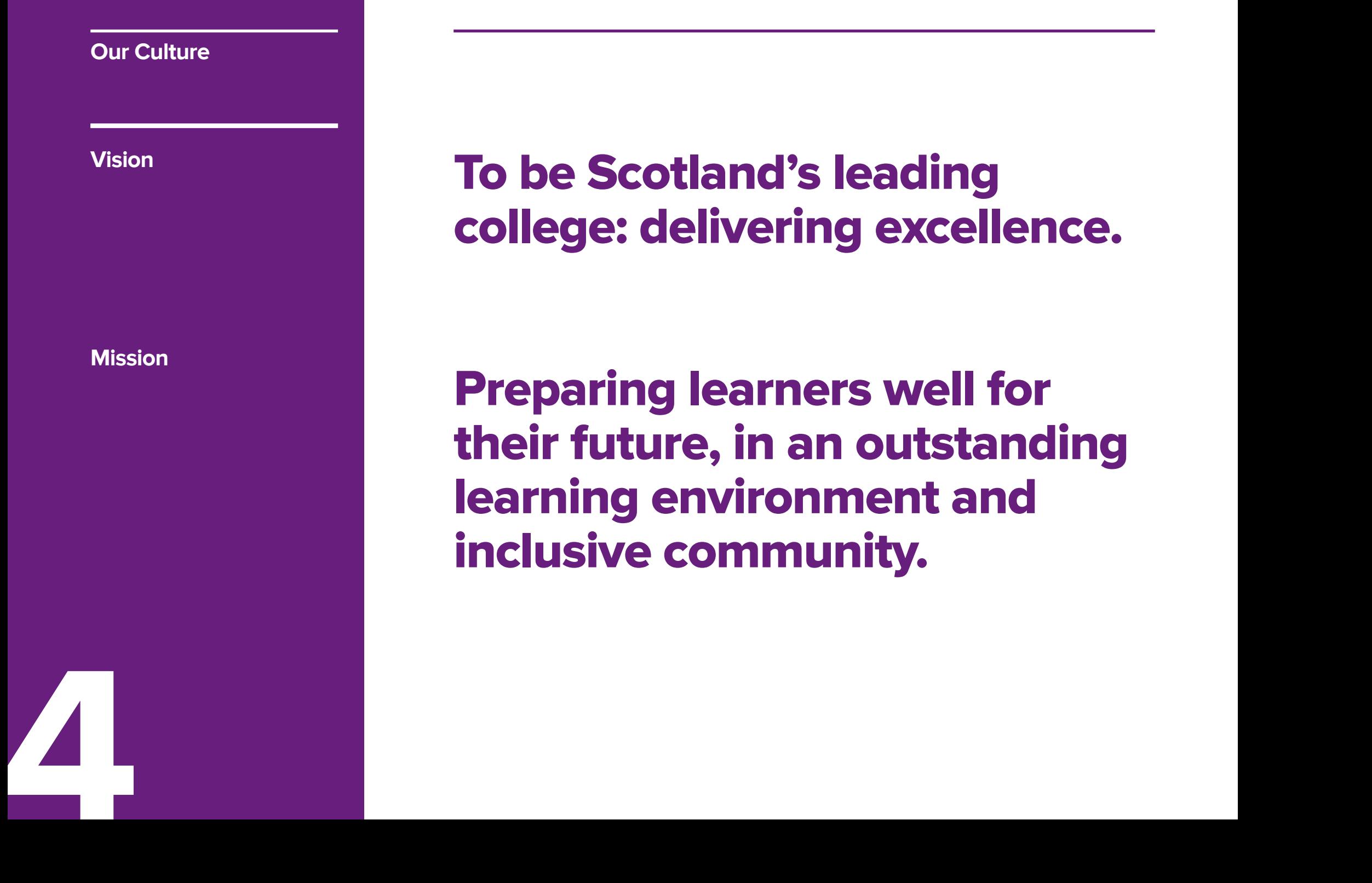

# To be Scotland's leading college: delivering excellence.

Preparing learners well for their future, in an outstanding learning environment and inclusive community.

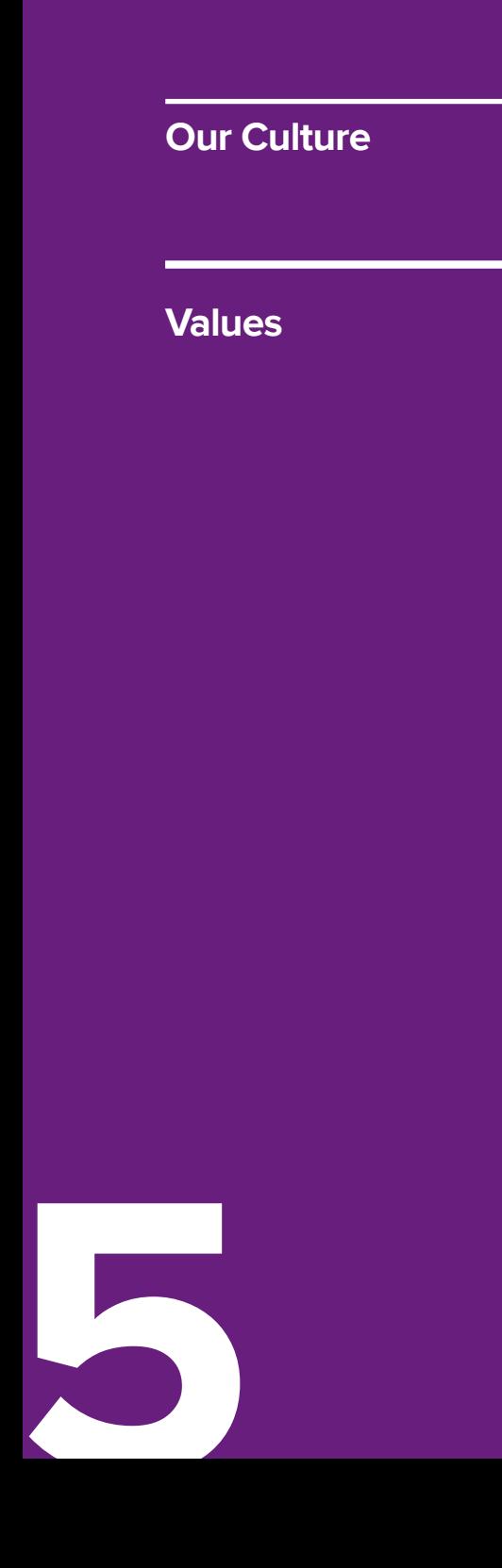

We are inclusive and diverse I passionate about our roles and responsibilities | continually improving | high achieving | reducing our environmental impact | delivering community and social value | committed to health, safety and wellbeing | creative and innovative | a listening organisation

**Brand Message**

**We are...** 

We are South Lanarkshire College

We are South Lanarkshire College **Fast Kilbride** 

**6 7**

# **Our Visual Approach**

Our aim is to have a strong digital presence with a bold and cleanlooking website design. Making effective use of our photography, icons and vector graphics. Allowing enough white space that provides visual breathing room for the eye.

Full width colour backgrounds will contain centralised content within 1200px page width.

**7**

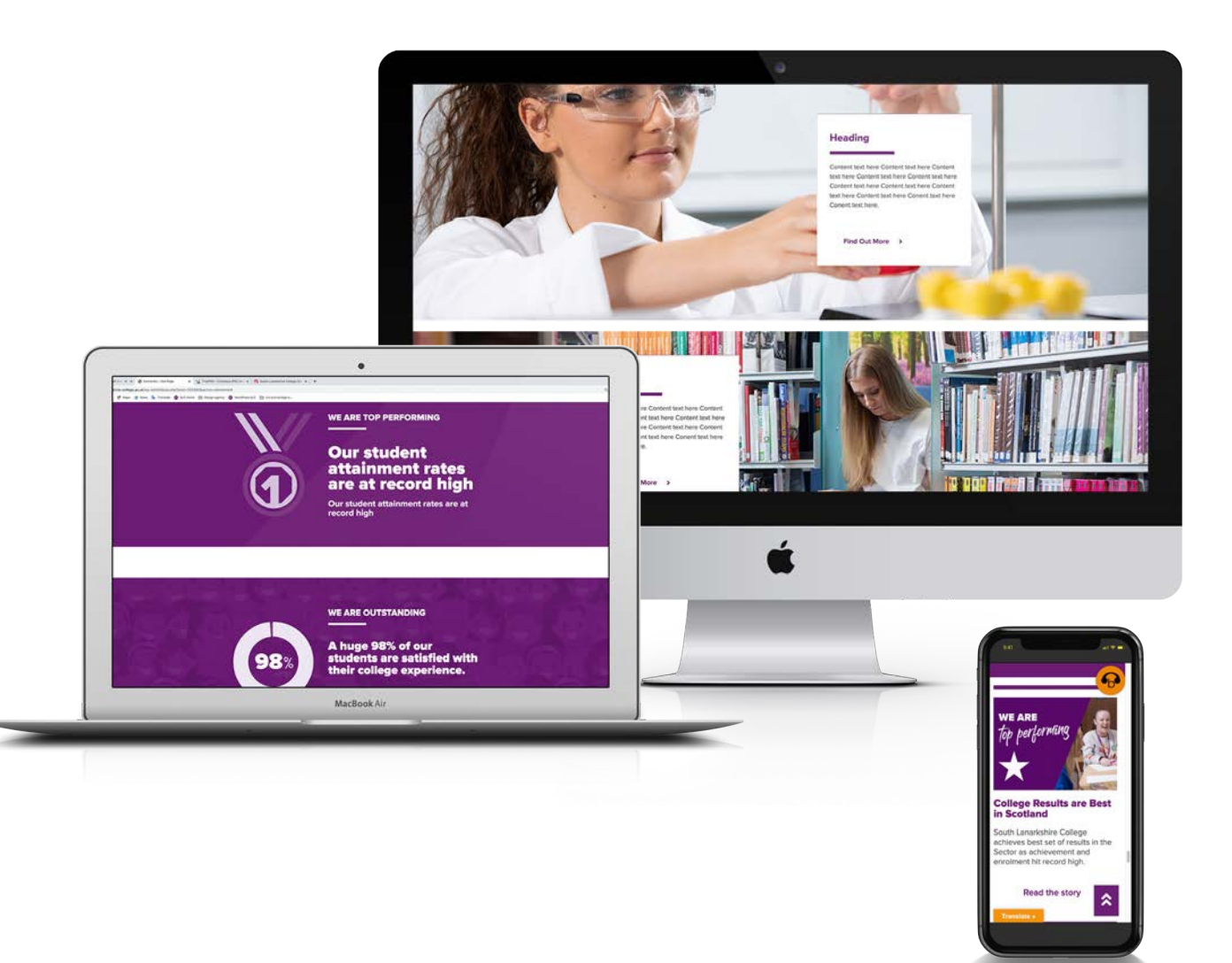

# **Our Identity**

# **Main Logo**

Our primary logo is the stacked version and this should be used where possible on all marketing communications.

The simplified logo can be used on its own on College produced materials where space is limited, or as a icon.

# **Extended Logo**

As an alternative, where space is limited, the extended version of our logo can be used. The text can also be used on its own, if octagon is placed elsewhere

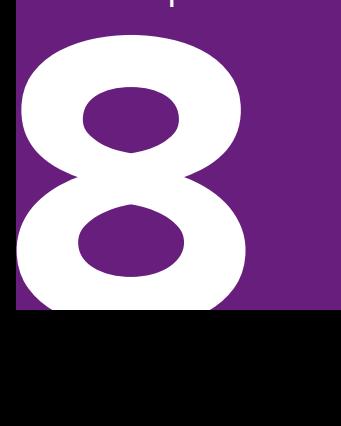

# Main Logo Simplified LogoSouth Lanarkshire **SLC SLC College East Kilbride**

Extended Logo

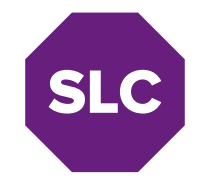

# **South Lanarkshire College Fast Kilbride**

# **South Lanarkshire College Fast Kilbride**

# **Associated Logos**

The College has many productive partnerships and there are many opportunities to showcase these partnerships in our digital media. Logos can be added to relevant pages.

Looks are added to media library as PNG or JPEG files. The logos should be set at 100px high Max, with width set between 100-300px wide.

**9**

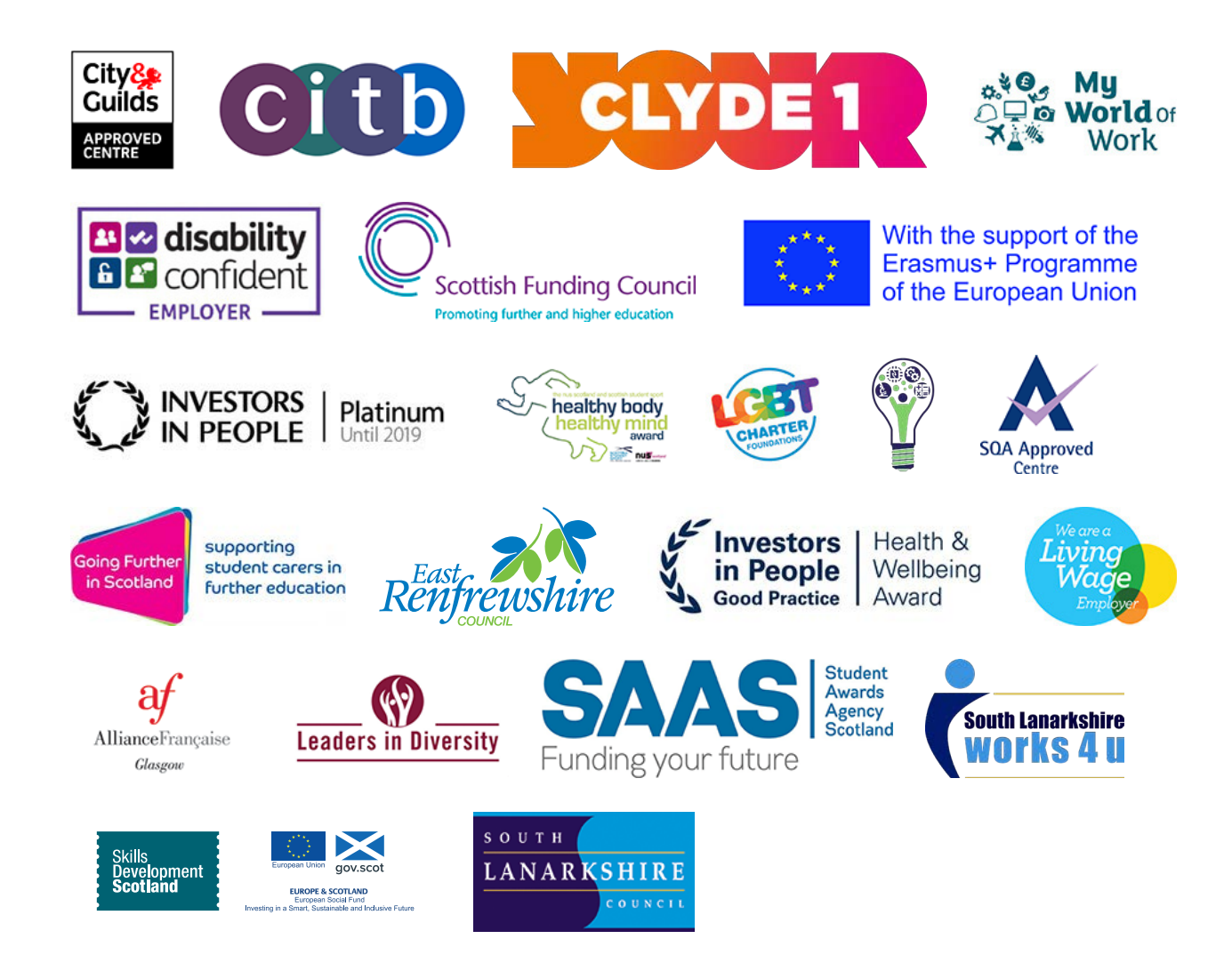

# **File Extensions**

A file extension, or file name extension, is a suffix at the end of a computer file. It comes after the period, and is usually twofour characters long. If you've ever opened a document or viewed a picture, you've probably noticed these letters at the end of your file.

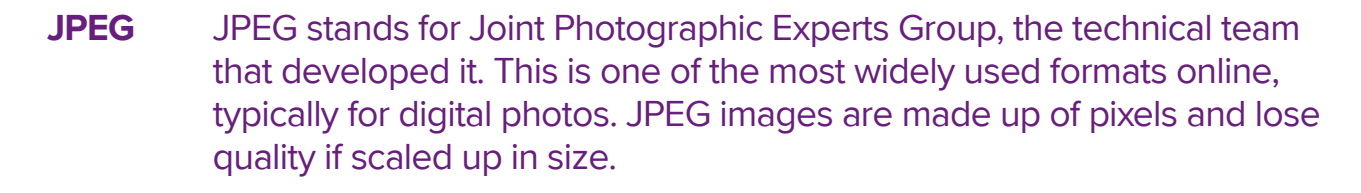

- PNG stands for Portable Network Graphics. PNG file are predominantly used online. This format has built-in transparency, but can also display higher colour depths, which translates into millions of colours. PNGs are a web standard and are quickly becoming one of the most common image formats used online. **PNG**
- TIFF stands for Tagged Image File Format. Due to its extremely high quality, the format is primarily used in photography and desktop publishing. You will likely encounter TIFF files when you take a photo with a professional digital camera or use in graphic design. **TIFF**
- **10 11** GIF stands for Graphics Interchange Format. In its simplest form, a GIF is just an image file like the JPEG or PNG file formats, but GIF format has a special feature—it can also be used to create animated images. Multiple frames encoded into a single image file that will play those images back in animated sequence automatically. GIFs are often used across social media platforms. **GIF**

# **File Extensions**

These file extensions are vector-based graphics for print and web.

Vector graphics are comprised of paths, which are defined by a start and end point.

When you scale up a vector graphic, the edges of each object within the graphic stay smooth and clean. This makes vector graphics ideal for logos, which can be small enough to appear on a business card, but can also be scaled to fill a billboard.

**11**

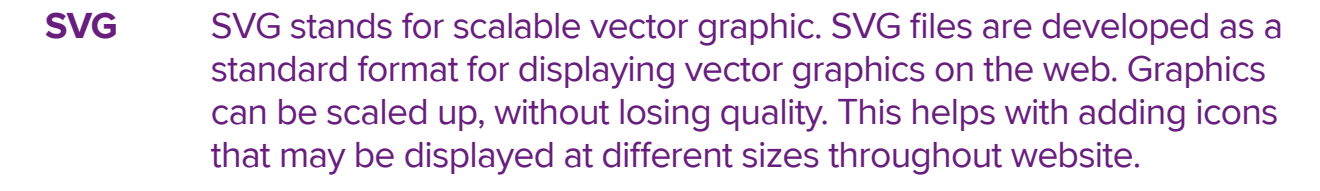

- **AI** AI is a proprietary vector image format that stands for Adobe Illustrator. The format is based on both the EPS and PDF standards developed by Adobe. Like those formats, AI files are primarily a vector-based format.
- **EPS** EPS is an image format that stands for Encapsulated PostScript. Although it is used primarily as a vector format, an EPS file can include both vector and raster image data. Raster images contains pixels.
- **PDF** PDF stands for Portable Document Format and is an image format used to display documents and graphics correctly. PDF files have a powerful vector graphics foundation, but can also display everything from raster graphics to form fields to spreadsheets. Because it is a near-universal standard, PDF files are often the file format requested by printers to send a final design into production.

# **Colour systems**

There are two major colour systems in the digital and print design industries: the **RGB** colour system and the **CMYK** colour system. This page describes the difference between the two.

**12 13**

**RGB** RGB is an acronym for red, green and blue and is the colour space for digital images. Use the RGB colour mode if your design is supposed to be displayed on any kind of screen.

> A light source within a device creates any colour you need by mixing red, green and blue and varying their intensity. Designers can control aspects such as saturation, vibrancy and shading by modifying any of the three source colours. Because it is done digitally, a designer can manipulate how the light on the screen manifests to create the colour they want.

**CMYK** CMYK is an acronym for **Cyan, Magenta, Yellow, Black** and is a colour mode is used for any print based design work. This includes booklets, posters, flyers, cards and any general stationary.

> A printing device creates images by combining **CMYK** colours to varying degrees with physical ink. This is known as subtractive mixing. All colours start as blank white, and each layer of ink reduces the initial brightness to create the preferred colour. When all colours are mixed together, they create solid pure black.

# **Our Colours**

**Primary Colours**

# **Secondary Colours**

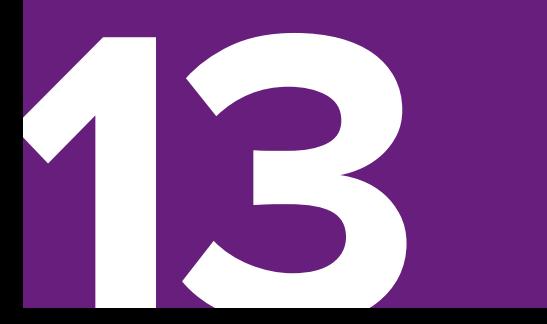

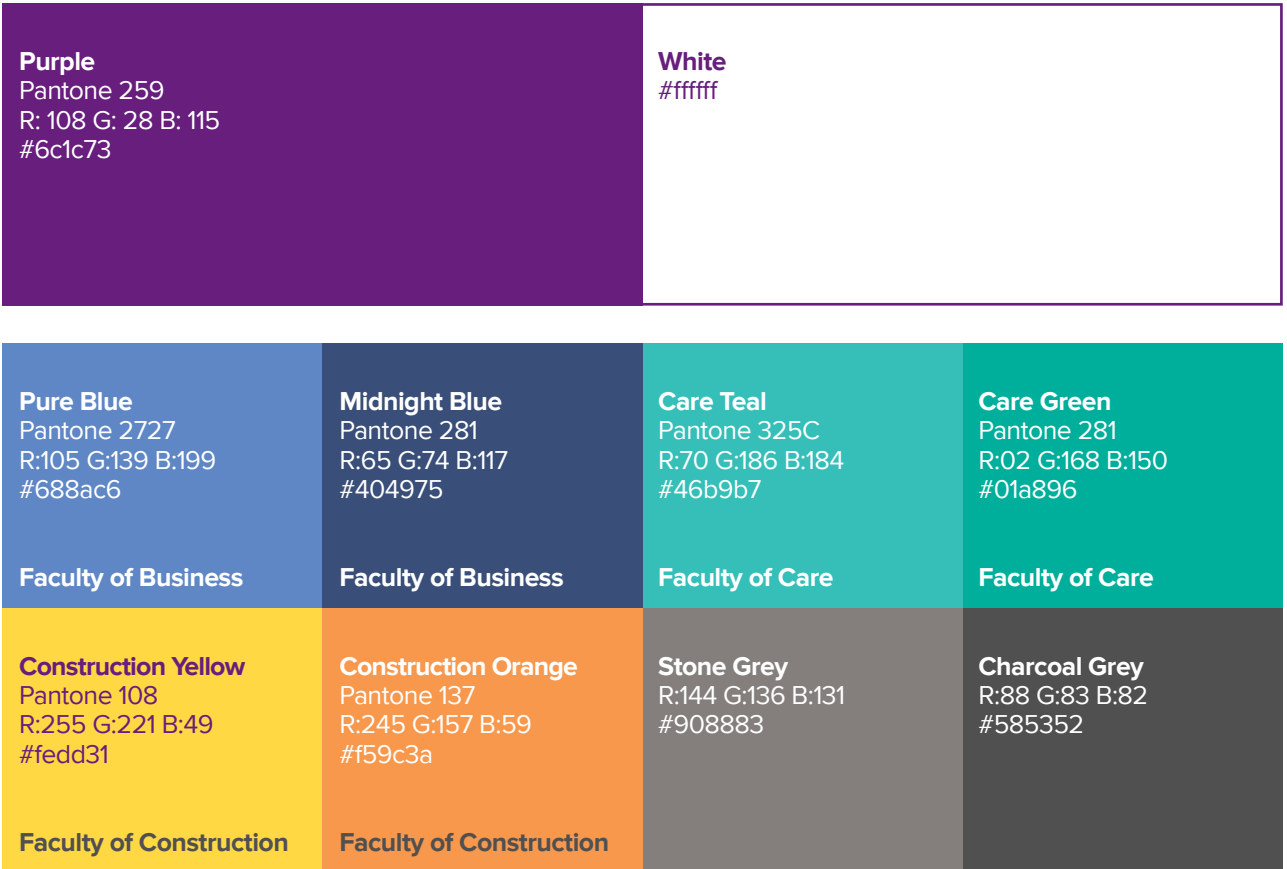

**Light Grey** #f7f7f7

Light Grey is an alternative web colour background that works well with our primary purple colour and the main body colour Charcoal Grey.

# **Colour Usage**

Each colour is used for specific items. This list guides you on how to use our brand palette in digital media.

All the colours are all added to the Elementor colour library, so no need to enter the hex values.

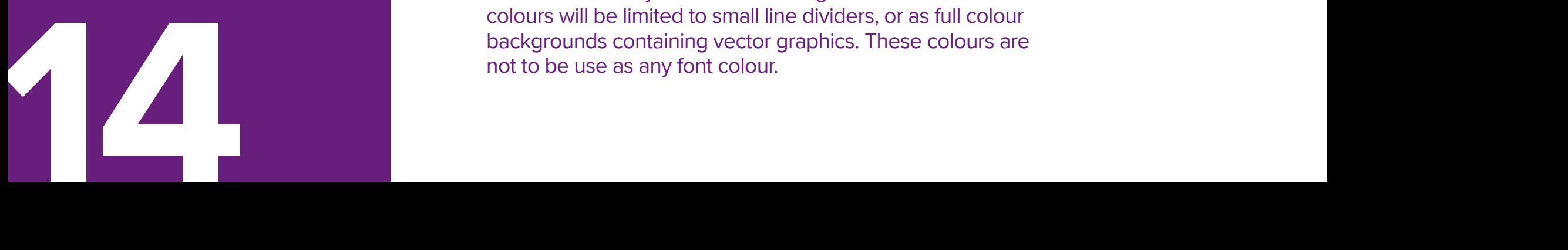

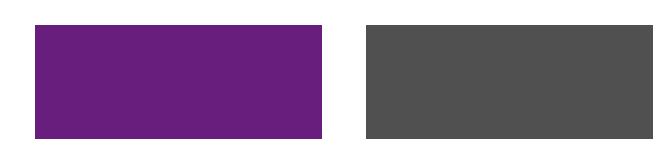

**Purple Headings Icons** Call to action Link text **Background** Underline divider

# **Charcoal grey Headings** Underline divider Body copy

**Backgrounds** 

# **White**

Icons Body copy **Headings** Hover buttons Link text

### **Light Grey**

Used mainly as backgrounds dividers containing content.

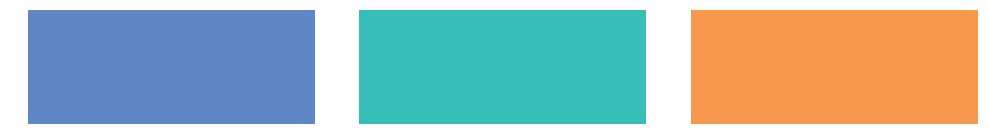

### **Faculty Colours**

Faculty colours are used through our website, predominately seen on relevant course pages. The colours are subtle nods to the faculty the course belongs to. The use of the colours will be limited to small line dividers, or as full colour backgrounds containing vector graphics. These colours are not to be use as any font colour.

# **Elementor**

**15**

Introduction to the powerful page builder within Wordpress. This page builder will help users build more visually pleasing web-pages.

Templates of web pages and various elements or sections will be created for any users to add content to site.

Elementor is a powerful page builder that can help make content on our website more visually appealing and engaging. Elementor is quite simple to use. Each page is made up of sections that can be filled with any number of columns. The columns consist of headers, body text, blocks of colours, videos and images.

Before you get started creating pages using Elementor, you should look at some helpful videos to give you some insight into how the page builder works. A step-by-step guide is available to help you create pages for the site. A lot of the design is ready to use via templates. This helps us to keep consistency throughout the website.

The following links will help you understand some basics of Elementor:

**elementor.com/getting-started/**

**docs.elementor.com**

# **Accessibility**

We carry out Equality Impact Assessments on all of our work. We wanted to ensure that our website and its content complies with the web content Accessibility Guidelines (WGAG) 2.0.

This guide has been produced in part, to help you to make sure digital content is as accessible as possible.

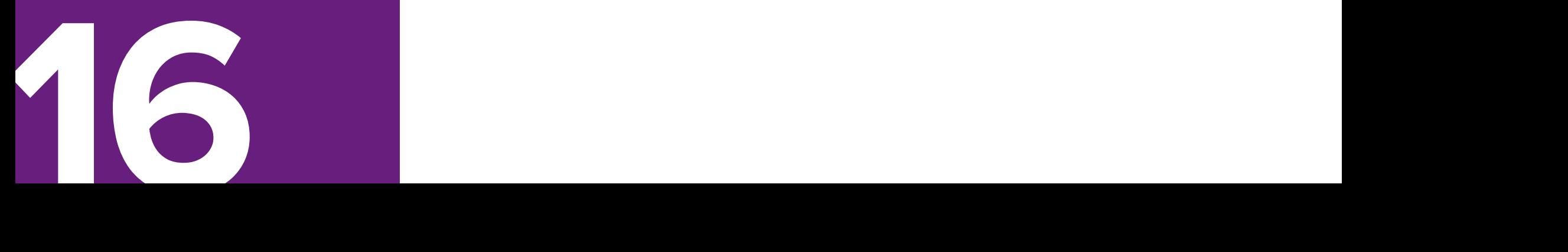

WCAG 2.0 level AA requires a contrast ratio of at least 4.5:1 for normal text and 3:1 for large text. WCAG 2.1 requires a contrast ratio of at least 3:1 for graphics and user interface components (such as form input borders). WCAG Level AAA requires a contrast ratio of at least 7:1 for normal text and 4.5:1 for large text.

Large text is defined as 14 point (typically 18.66px) and bold or larger, or 18 point (typically 24px) or larger.

Please use **webaim.org/resources/contrastchecker/** for any information regarding colour contrast.

#### **Body copy**

Body copy is set to 20px throughout the website. The text will either be set to charcoal grey #585352, or white #ffffff. Charcoal grey is used on all white or light grey backgrounds.

White text is used on a select few coloured backgrounds to meet requirements of colour contrast. You can only use white text over the these colours:

# **Accessible Content**

To make content useful and readable, it has to be easily understood by a large number of people, including those with disabilities.

Nearly 14% of the UK population has a disability, whether that be sight loss, dyslexia, memory loss, autism or something completely different.

**17**

**Our content should be as accessible as possible for as many people as possible. Some ways that we make sure our content is accessible:**

- Plain understandable Language
- Headings and descriptive words used for links
- No italicised text
- Use subtitles for videos
- Text is only over displayed on a solid colour background with appropriate contrast. Text can be displayed over an image, if contained within a solid white column.
- Use alternative text for images

# **Our Font**

Typography is important to the SLC brand. How it is used helps to create a strong and consistent visual identity. Our typeface is Proxima Nova.

A variety of font weights are used for headings, with the body text regular. Only Purple **#6c1c73**, Charcoal Grey **#585352** and white **#ffffff** are used when using typography online.

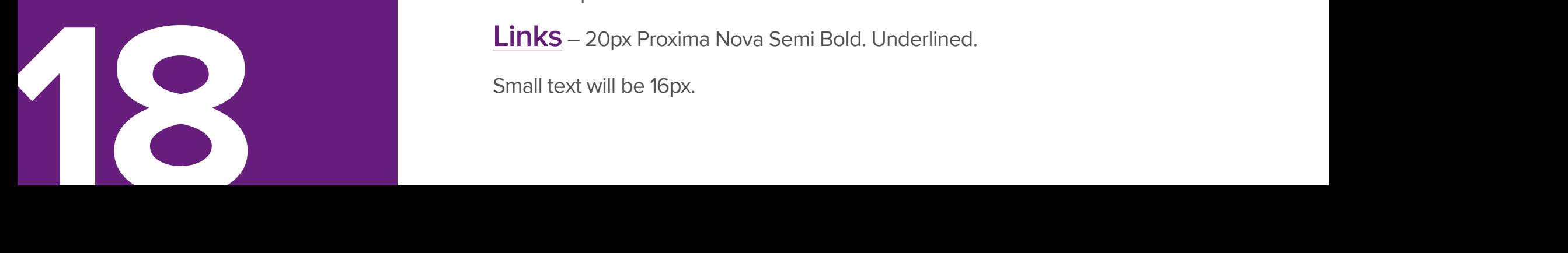

# A strong, clean, modern typeface. It delivers impact, brilliant legibility and consistency to our brand.

- H1 80px Proxima Nova Black
- H2– 55px Proxima Nova Extra Bold
- H3– 40px Proxima Nova Extra Bold
- **H4** 32px Proxima Nova Bold
- **H5** 26px Proxima Nova Semi Bold
- **H6** 22px Proxima Nova Semi Bold
- **Links** 20px Proxima Nova Semi Bold. Underlined.

Small text will be 16px.

# **Graphic Elements**

Simple flat vector illustration graphics can be used to accompany content online. Nothing overcomplicated or fussy should be used.

Illustration can help add an element of fun while visually communicating a message. Illustrations including: students, buildings, speech bubbles can all be used.

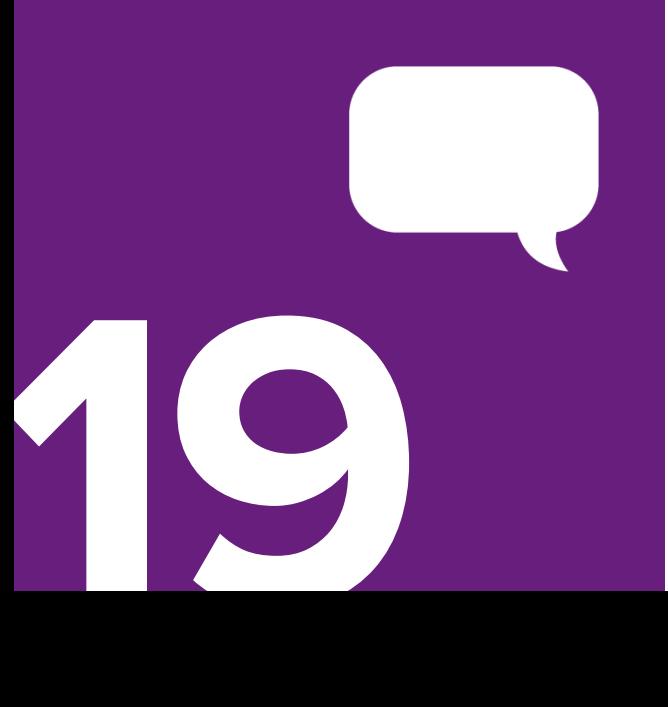

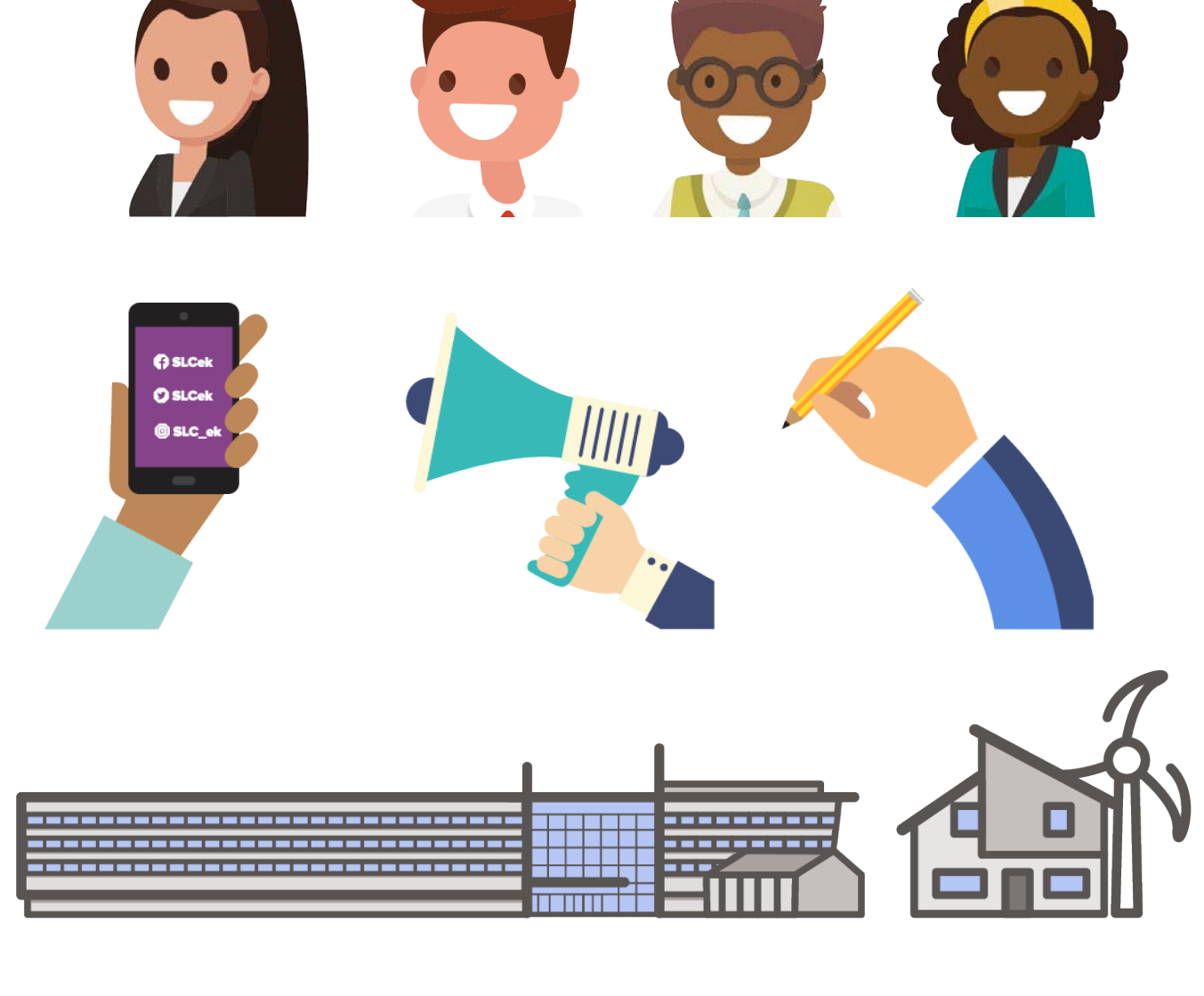

# **Graphic Elements**

Illustrations associated with a course/ faculty can accompany content on pages. These items can sit side by side of textboxes, images or videos.

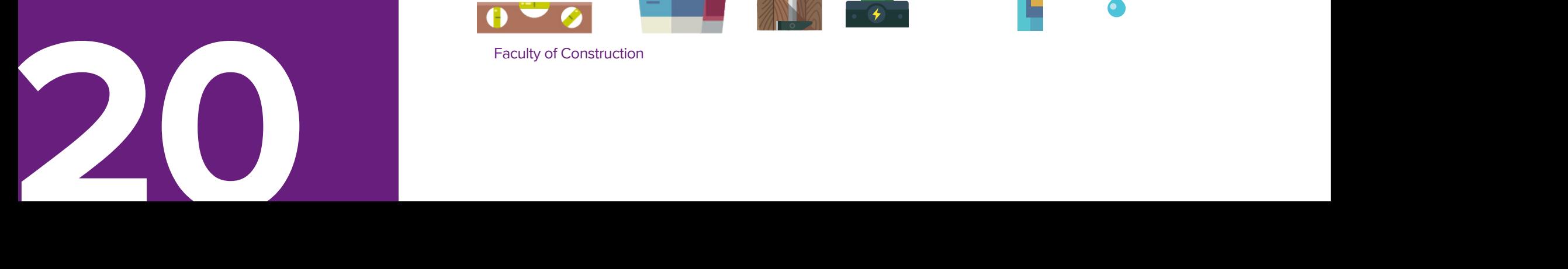

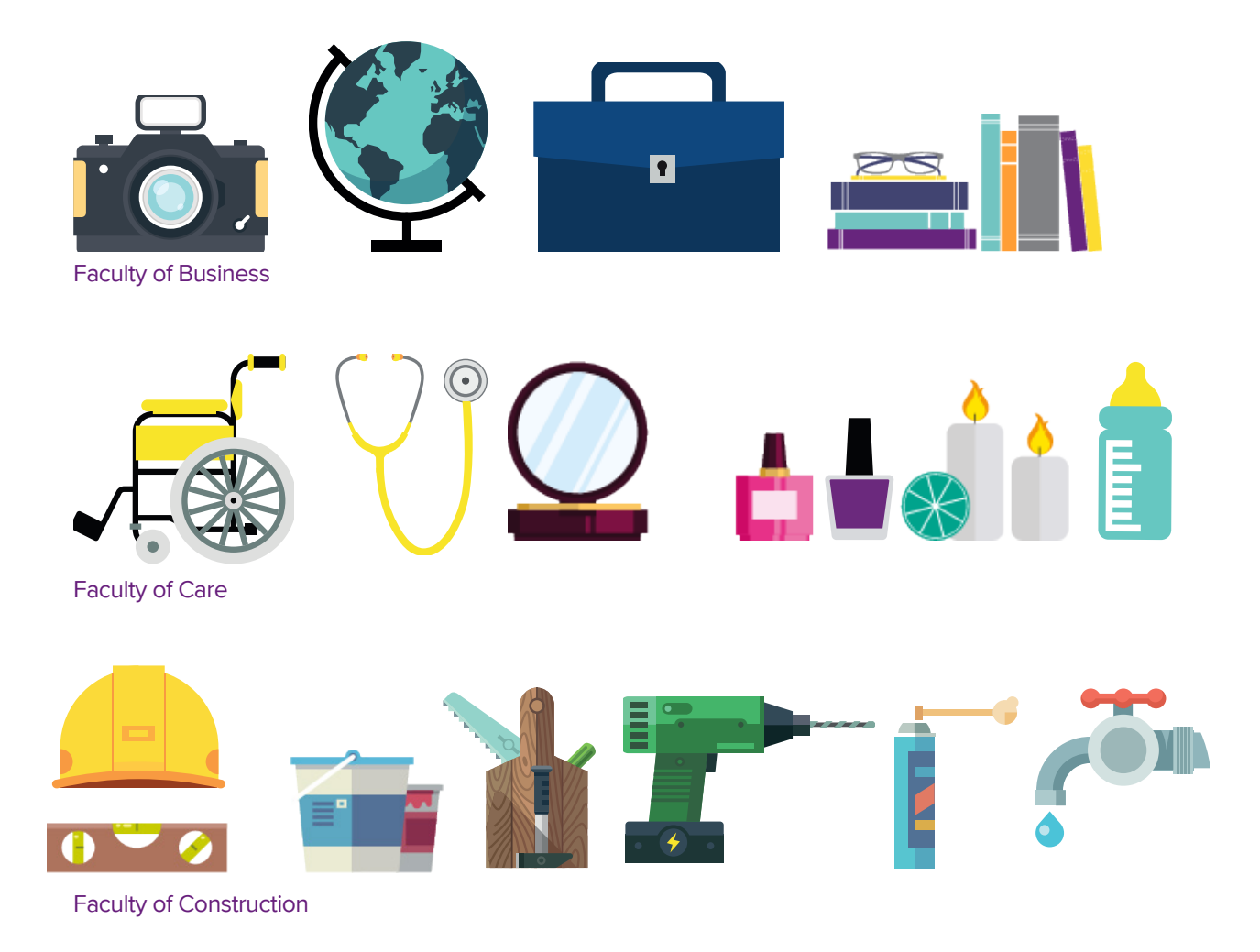

# **Graphic Elements**

**21**

Graphics can also be used to divide pages and can highlight positive messages. Graphics are two toned with a splash of contrasting colours.

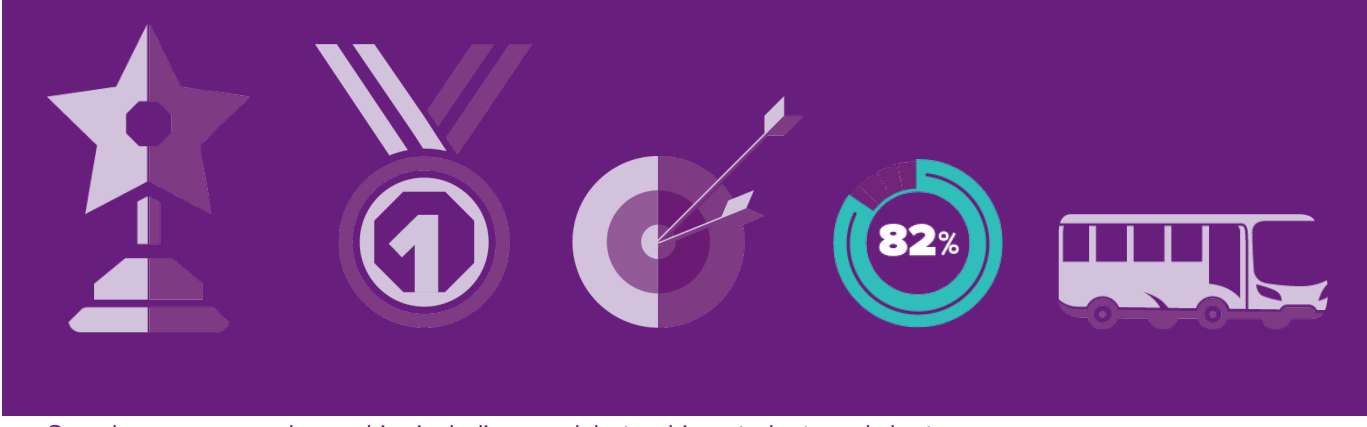

Seen here are example graphics including: medals, trophies, students and charts.

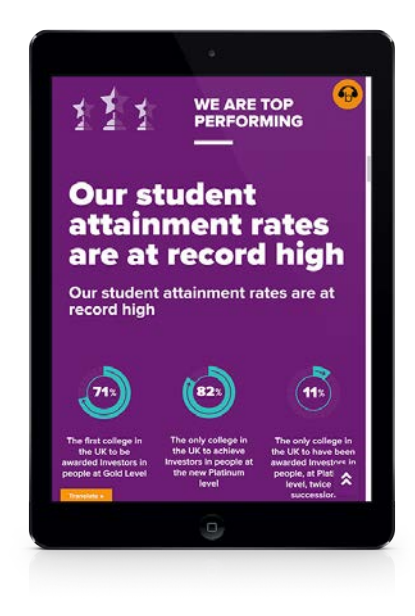

Tablet view of a statistics divider section on tablet. Separated into three parts. Top section has a two-toned graphic top left of box with relevant 'We are...' message. Large heading and subheading in the middle. With a three column grid of percentages at bottom.

# **Background Graphics**

Colour backgrounds can have patterns or vector graphics with subtle tonal changes.

Grids, dots, slants can all be used here with content box added over the backgrounds. Examples seen here.

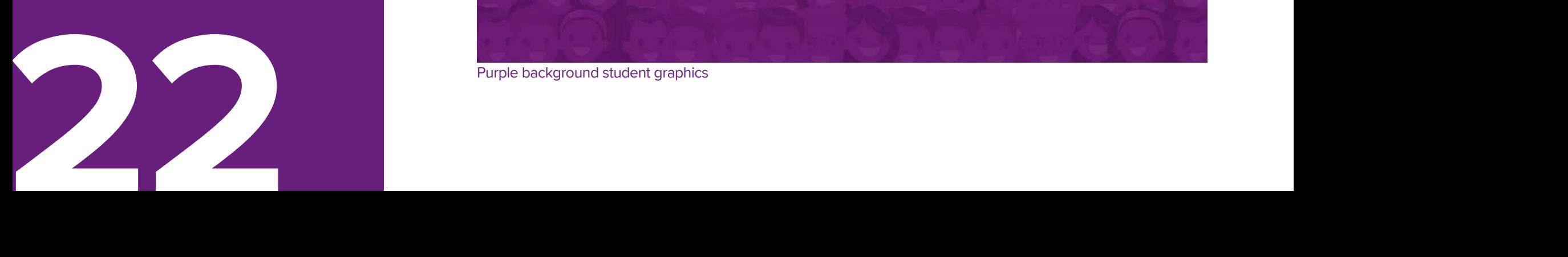

Purple background with dots

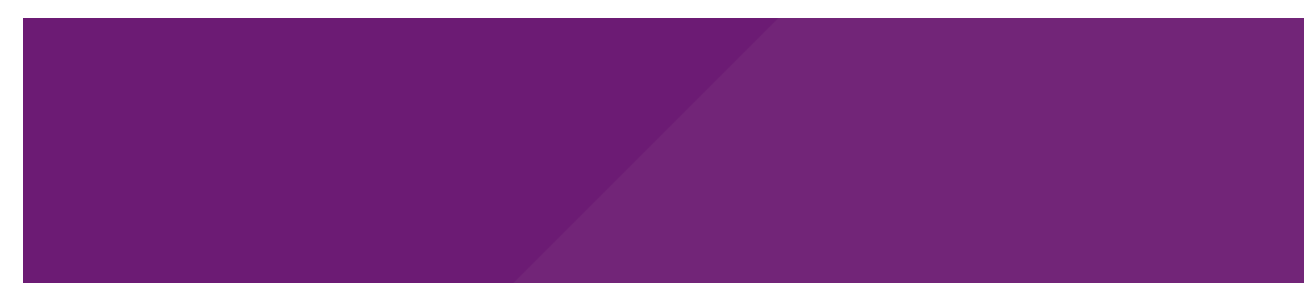

Purple background with slant

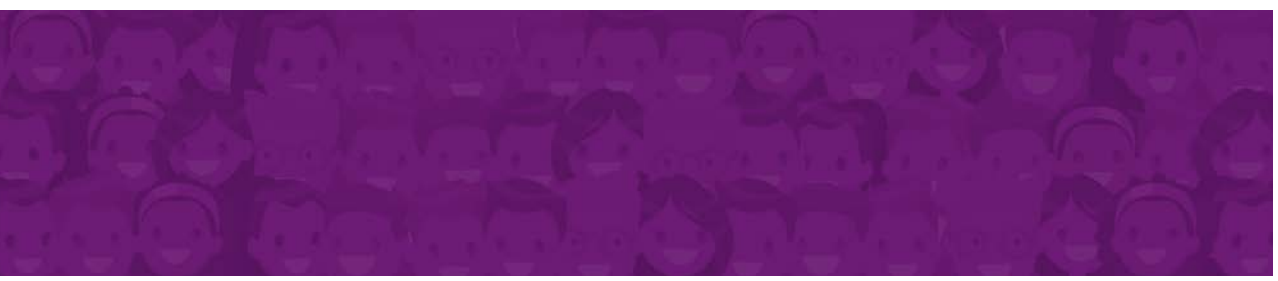

Purple background student graphics

### **Icons**

Icons will be used throughout website to accompany text or links. The icons will either be in purple or solid white against a grey or purple background.

The icons here can be found in icon library. All the icons saved will be in SVG format. Select the desired button widget and pull up the required icons by using the name given in this guide.

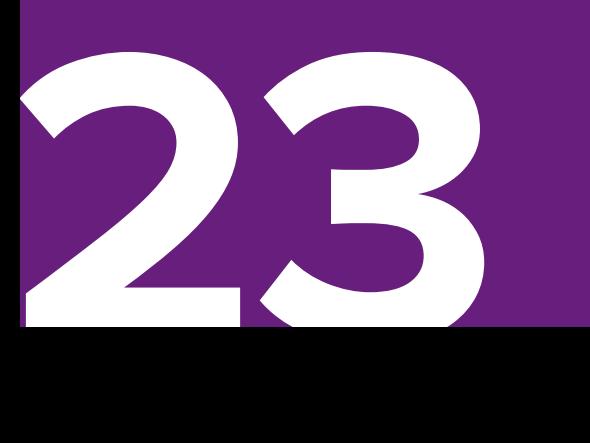

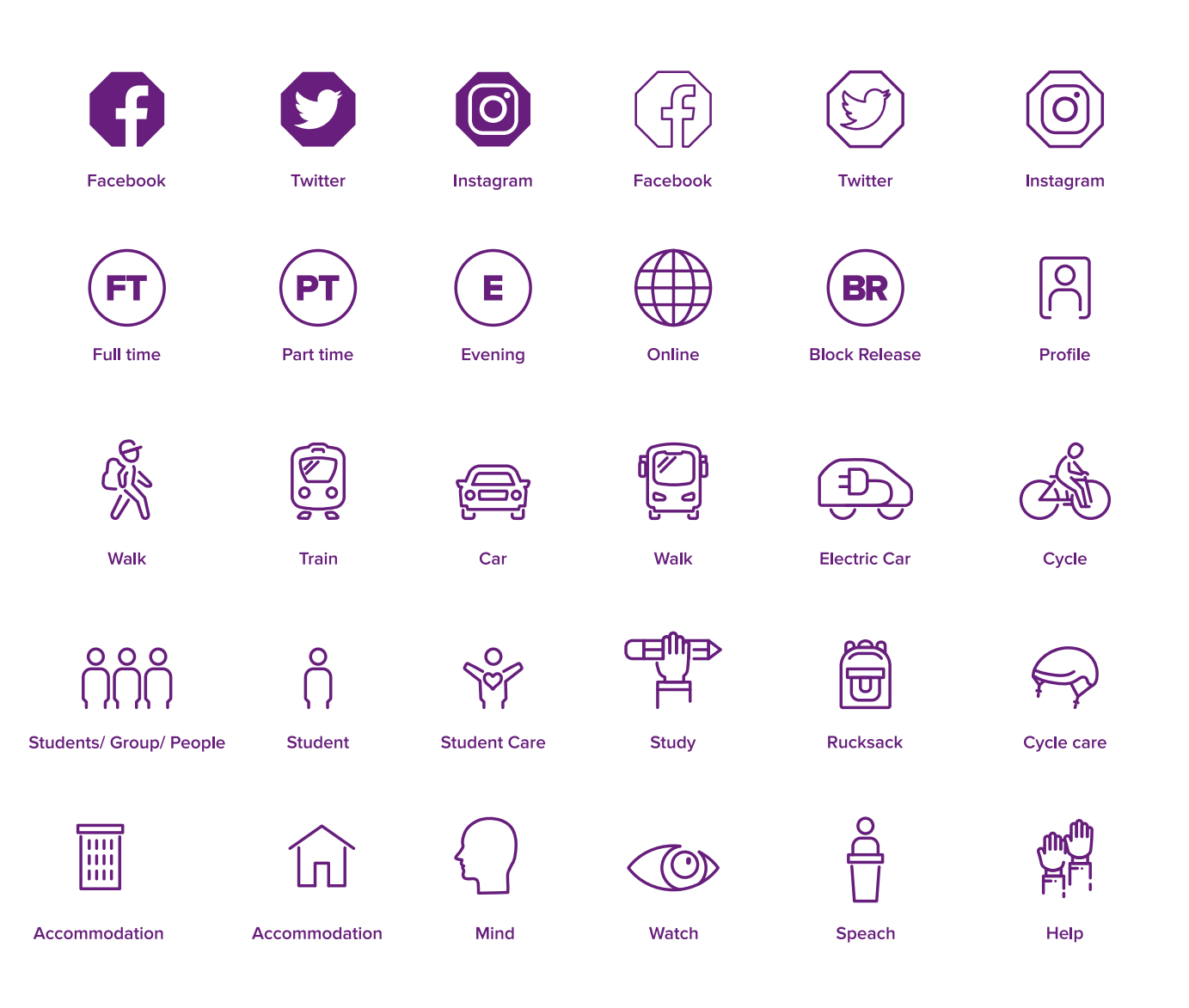

# **Icons**

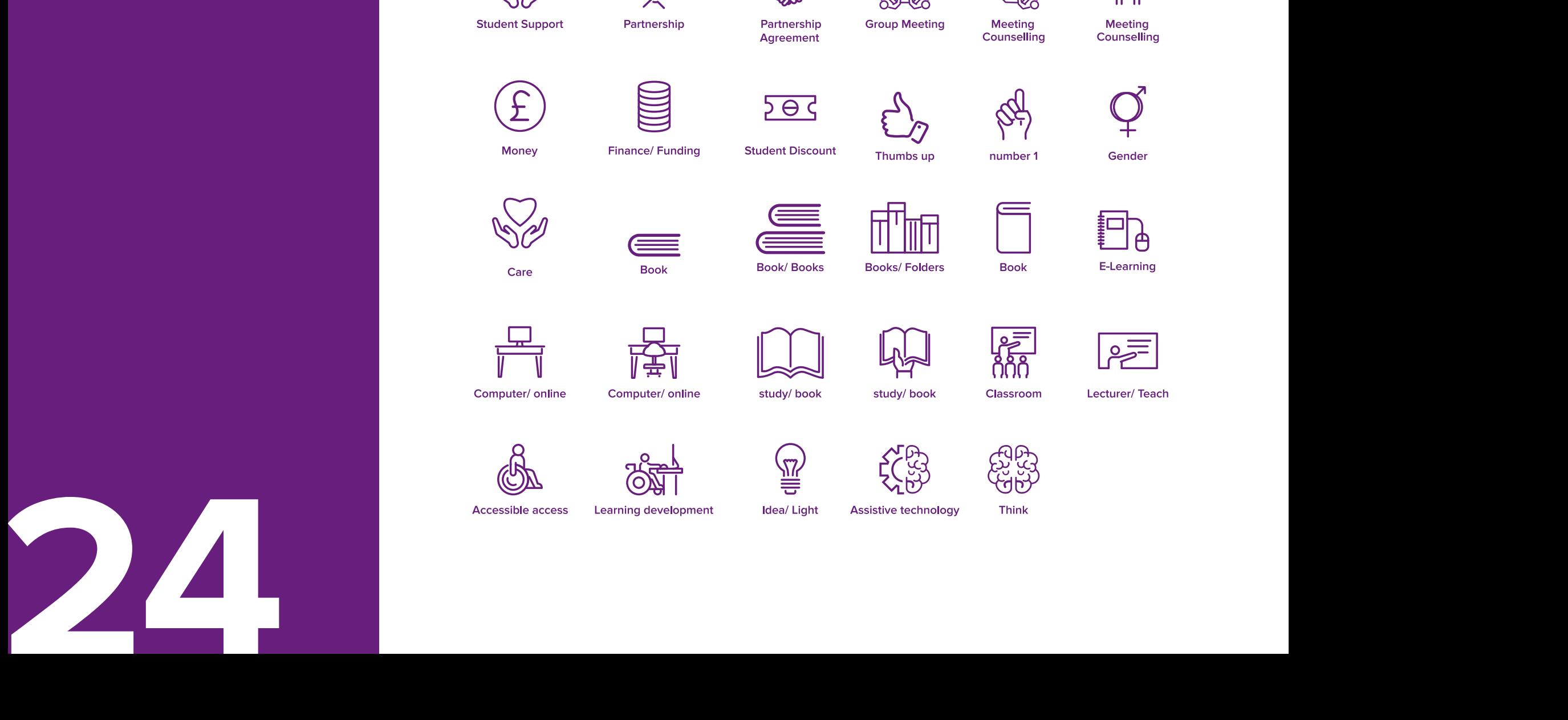

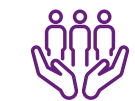

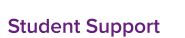

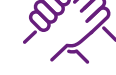

Partnership

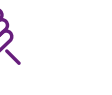

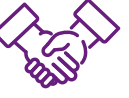

Partnership

Agreement

 $500$ 

**Book/Books** 

study/book

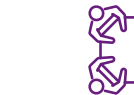

**Group Meeting** 

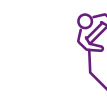

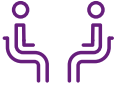

Meeting Counselling

Meeting<br>Counselling

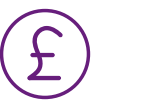

Money

Care

**Finance/Funding** 

**Book** 

击

Computer/ online

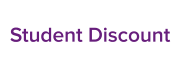

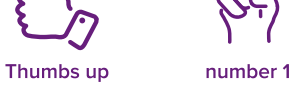

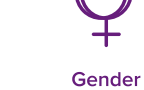

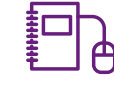

E-Learning

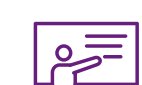

Lecturer/Teach

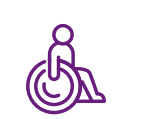

Computer/ online

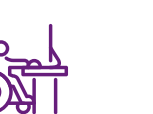

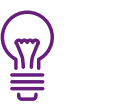

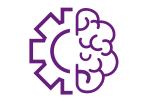

study/book

**Books/Folders** 

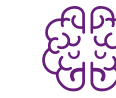

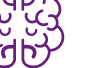

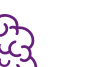

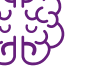

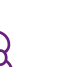

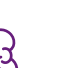

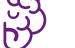

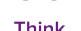

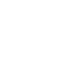

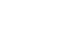

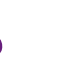

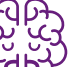

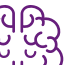

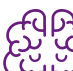

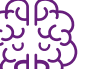

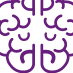

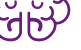

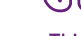

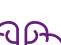

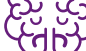

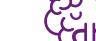

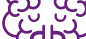

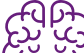

<u>රිරිරි</u>

Classroom

**Book** 

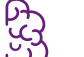

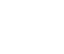

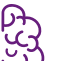

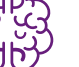

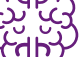

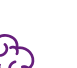

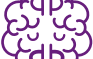

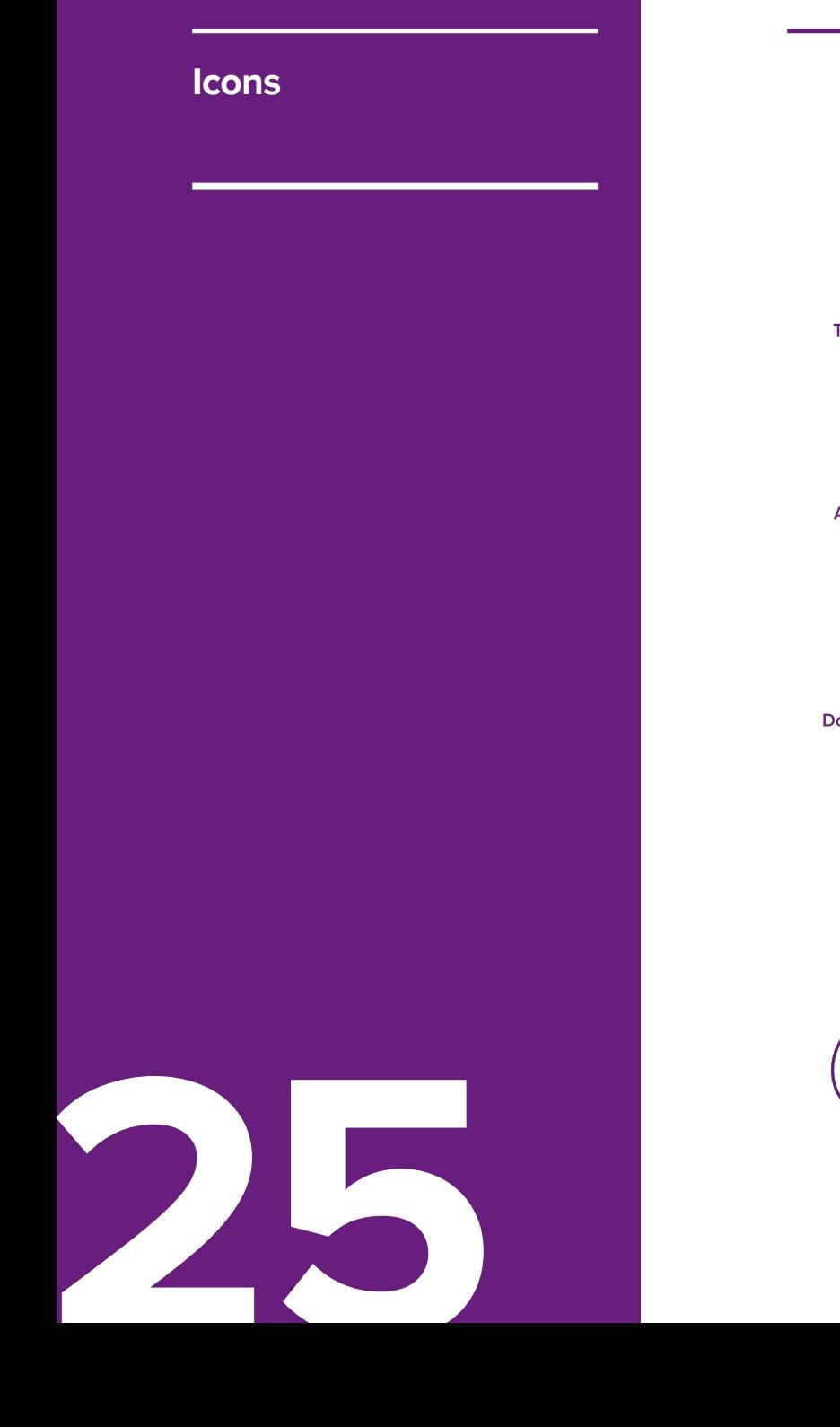

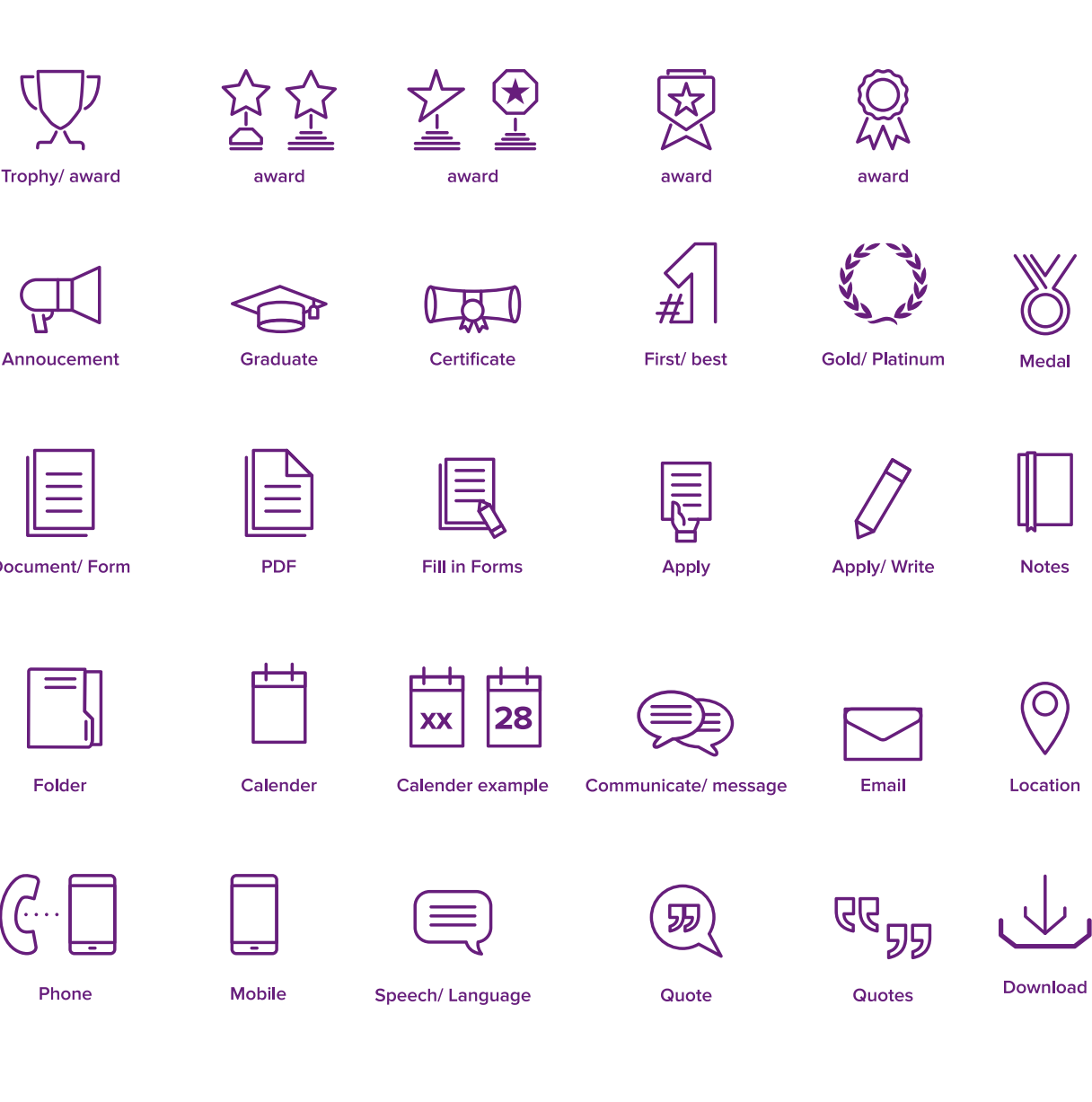

 $\bigcirc$ 

# **Icons**

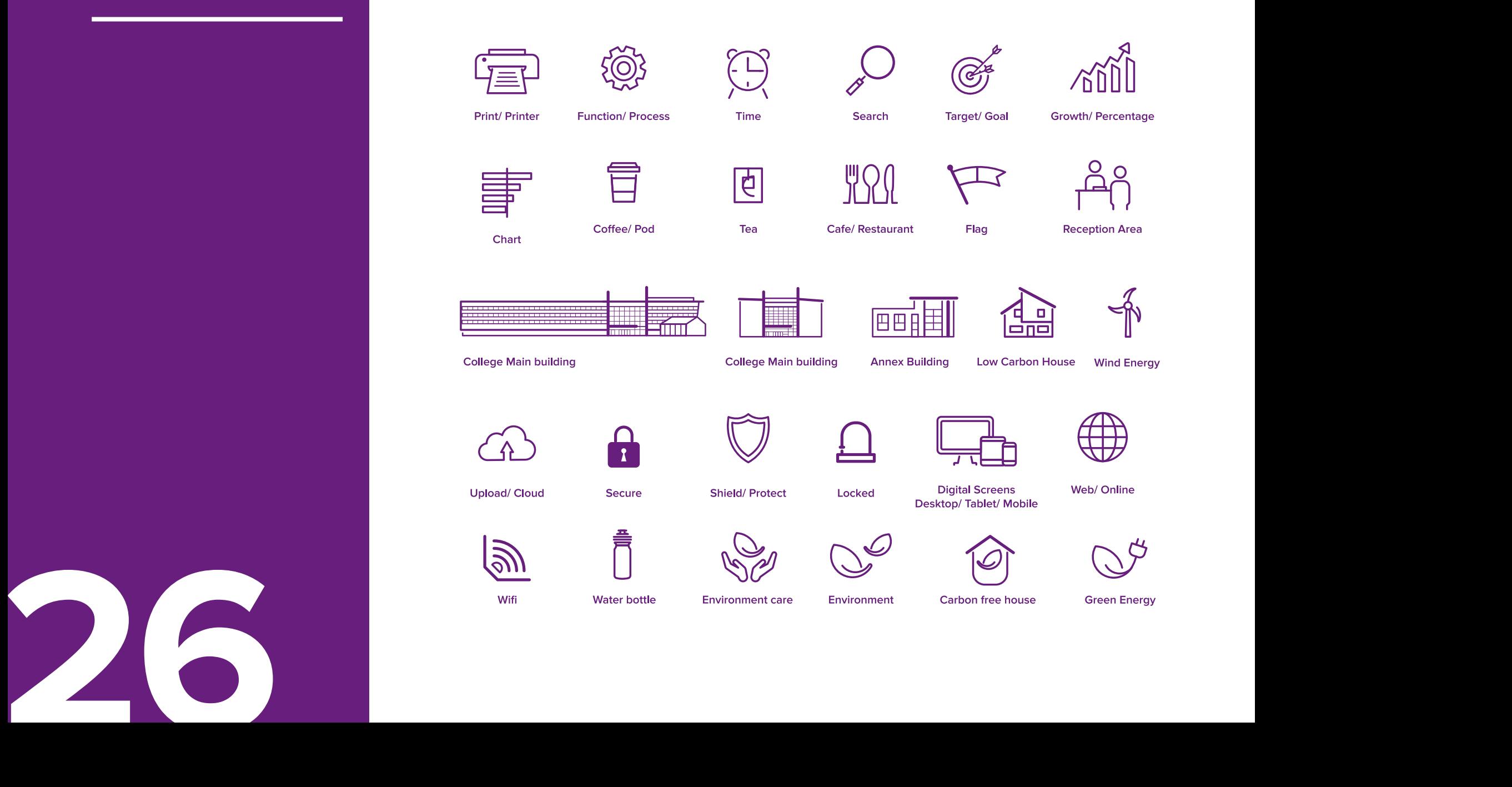

# **Icons**

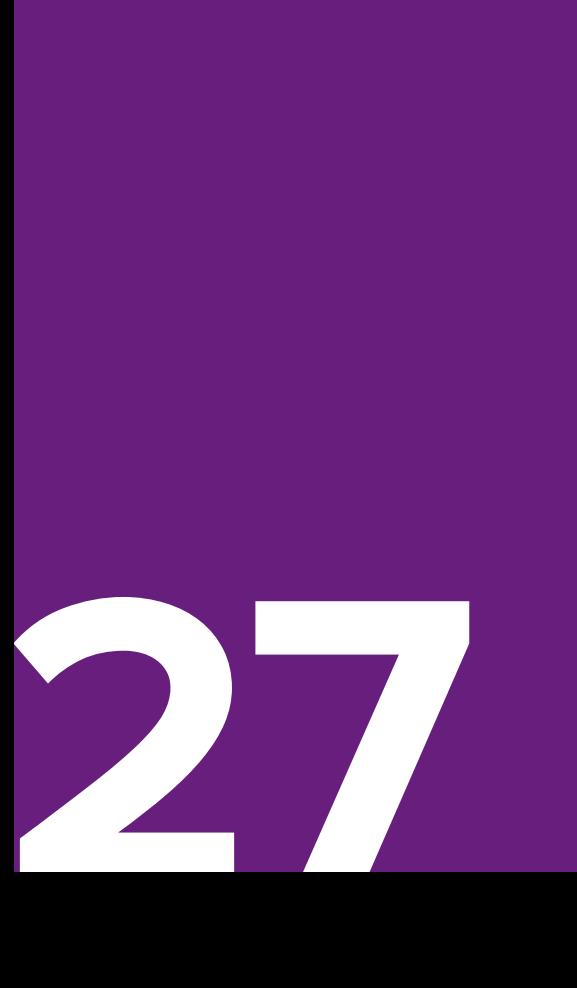

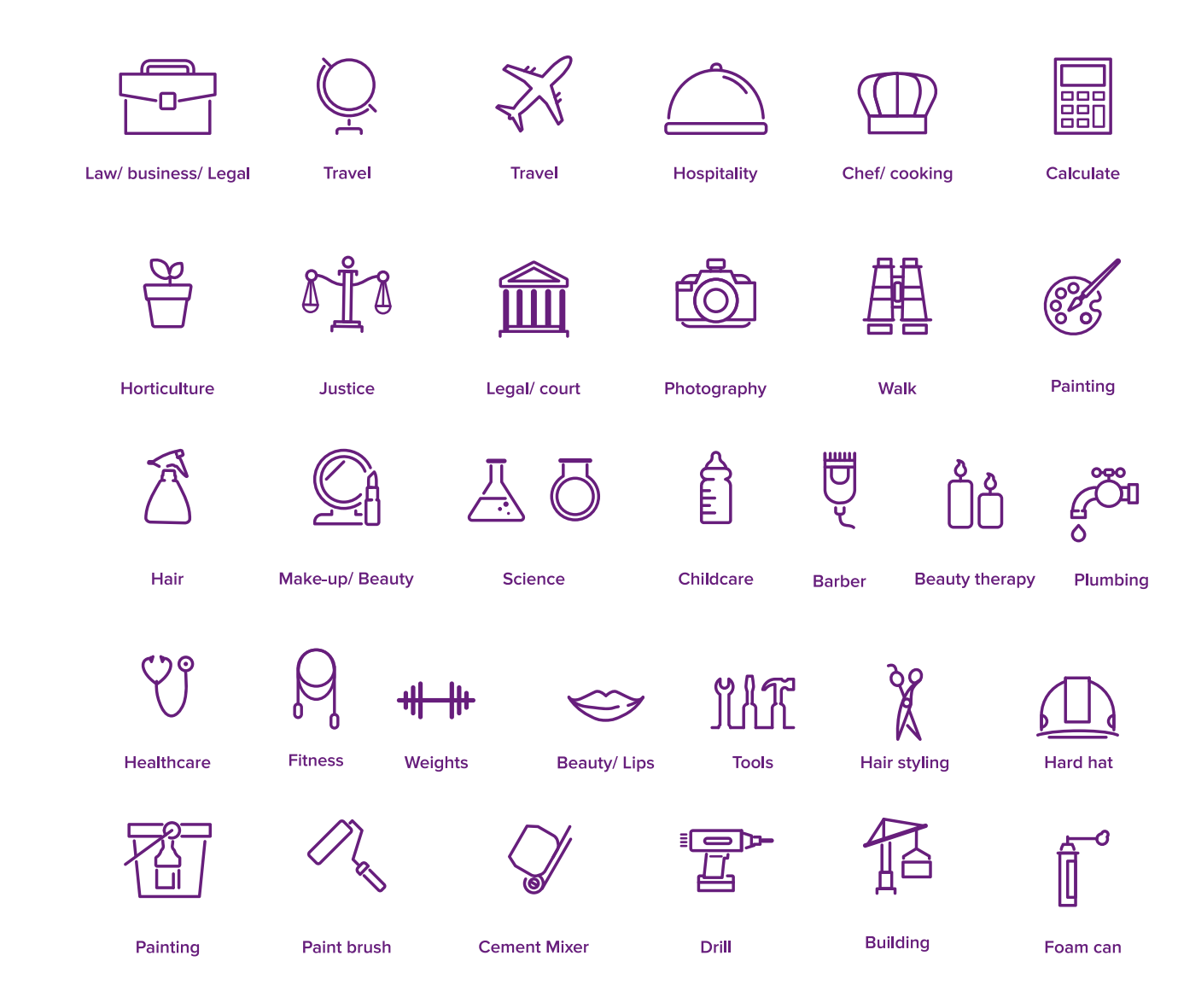

# **Imagery**

We use authentic photography, with real students within the college. The marketing department will make sure images are suitable and on brand.

File images can be easily be cropped to required specification on **pixlr.com**, and file sizes can be compressed using **tinypng.com.** This helps with the page load speed.

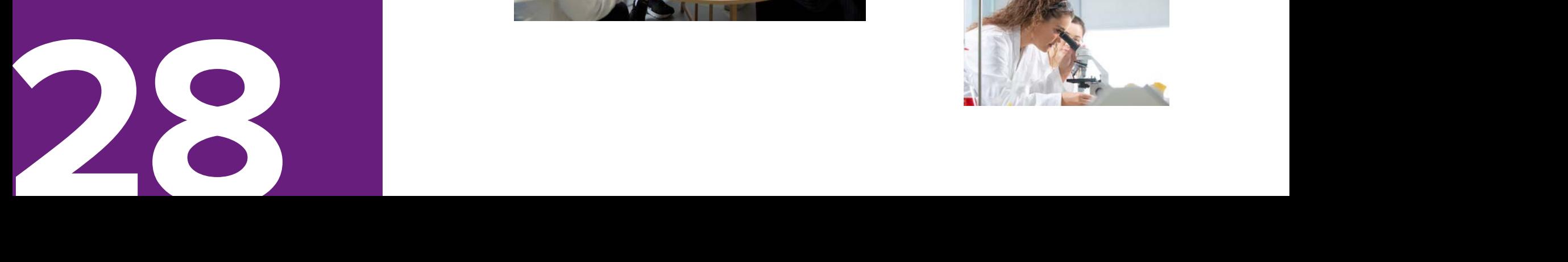

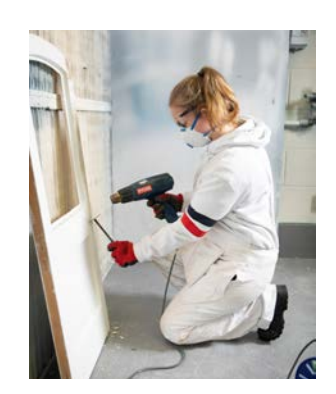

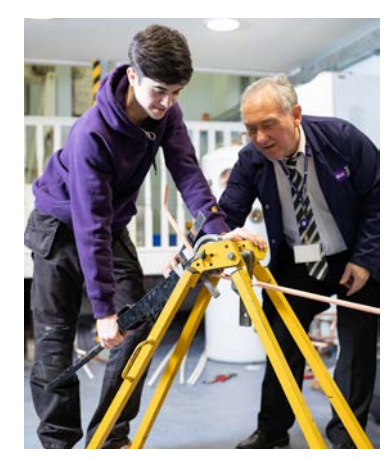

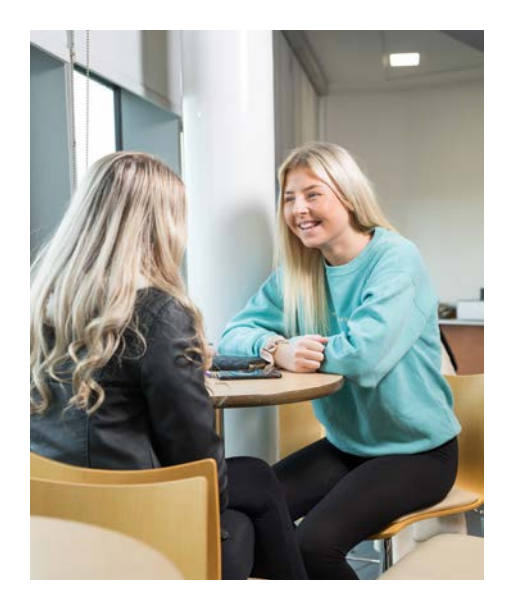

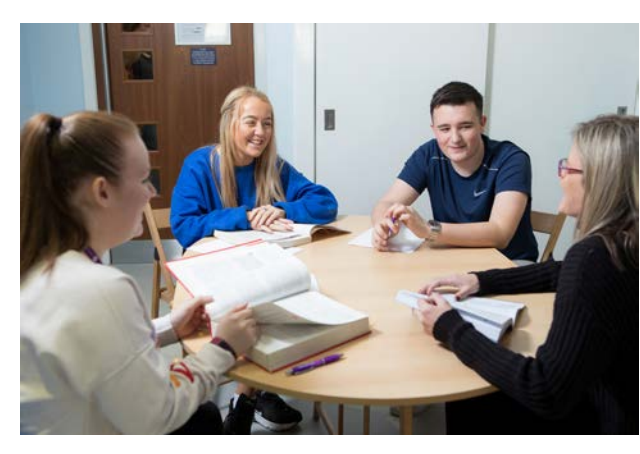

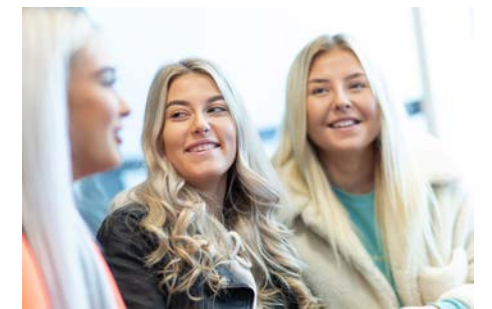

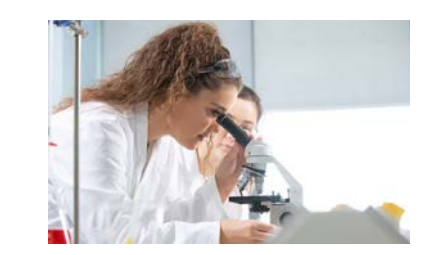

# **Image upload**

When you are uploading images or any kind of graphics to the media library, there are a number of guidelines should be followed.

It is important to use the correct file type, size and file name. This helps with **GDPR** compliance and **SEO.**

**Jpeg, PNG**, and **GIF** are the file types to be used when uploading images to the WordPress media library.

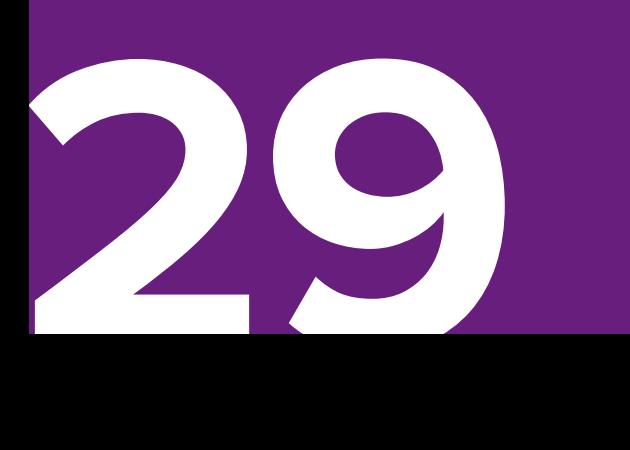

#### **Naming images**

No image titles should contain a students name, to ensure compliance with GDPR. Image titles should contain fewer than six words, each separated with a dash. Underscores should not be used. For example, a URL containing the phrase "my\_page" would be interpreted as "mypage" instead of "my page".

Image file names could follow this rough guide: **Subject-faculty-course-size-number**

Some example file names are:

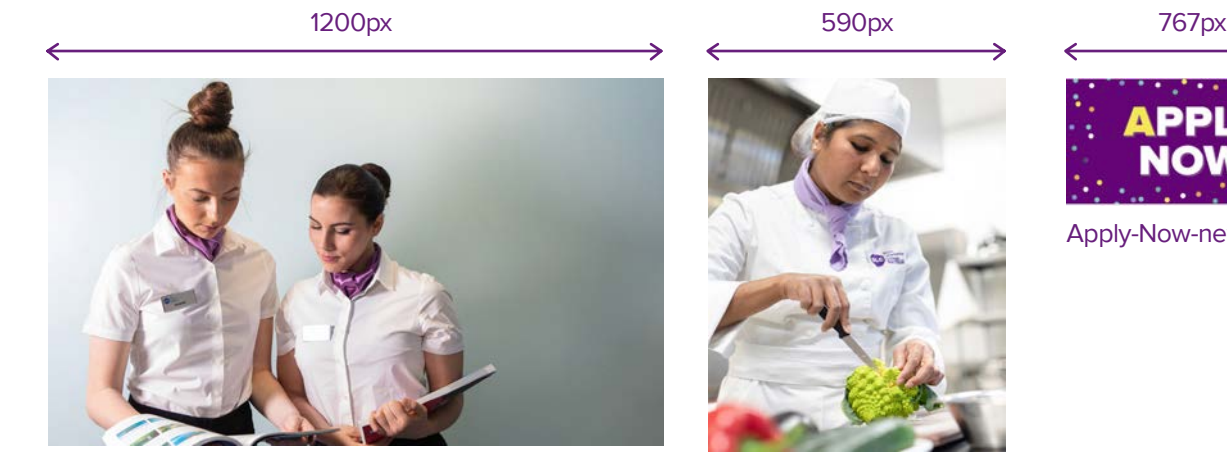

Student-business-travel-xl-01

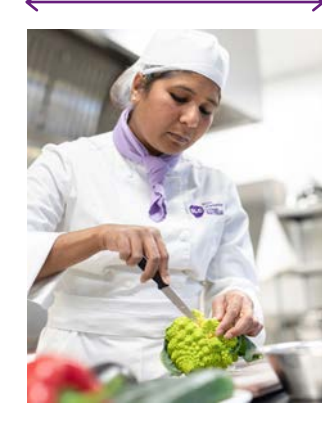

Nae-Pasaran-event-medium-A-02

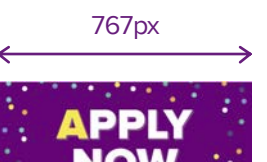

Apply-Now-news-tile-01

# **Alternative text**

Alternative text is important for Accessibility and for SEO. Alternative text describes imagery and is read aloud by screen readers, so it is important to make sure that your alternative text is meaningful.

Alternative text can be added to any image in the Wordpress media library. Keep Alternative text to around twelve words on less, and try not to stuff too many keywords in.

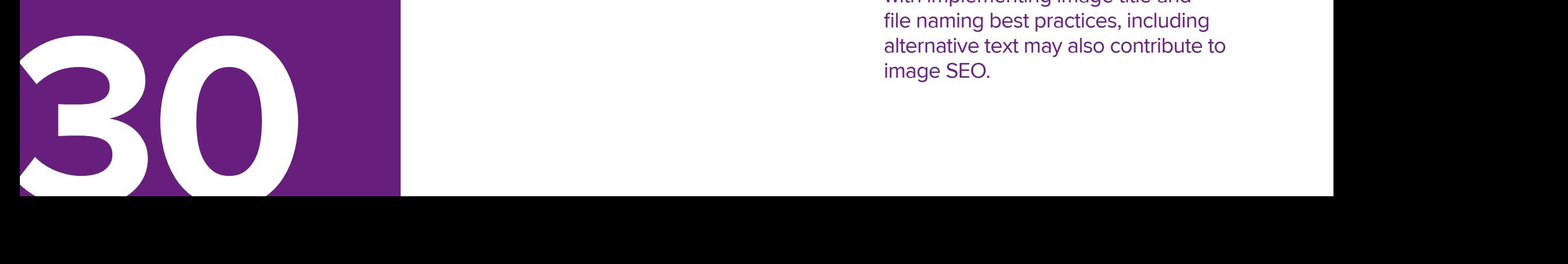

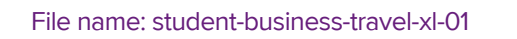

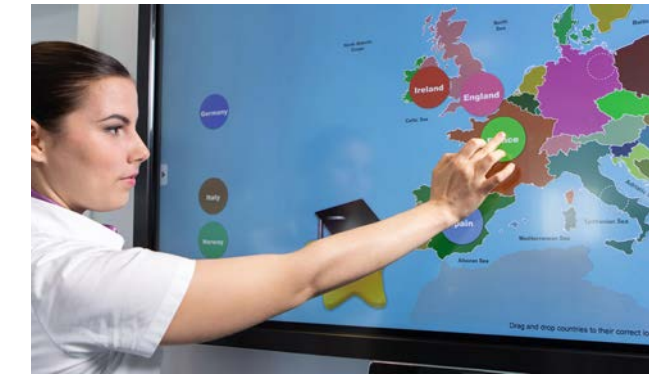

Good alternative text: "female travel student pointing to map on screen"

#### **Accessibility**

The purpose of alternative text is to describe images to visitors who are unable to see or identify them. Including alternative text with your images ensures all users, regardless of visual ability, can appreciate the content on your site.

### **Image SEO**

SEO (Search Engine Optimization), is a process to make your website and landing pages more visible (rank higher) in search engines.

Alternative text

File size

File name

female travel student pointing to map on screen

Accurate, descriptive alternative text can help earn you both explicit and implicit SEO benefits. Along with implementing image title and file naming best practices, including alternative text may also contribute to image SEO.

cropped to correct size and also compressed to reduce file size via the online tools. Compress large PNG and JPEG files **tinypng.com**

Editing image sizes **pixlr.com**

See page p55 for all other links.

**31**

Images should be **Image sizes for website display are:** 

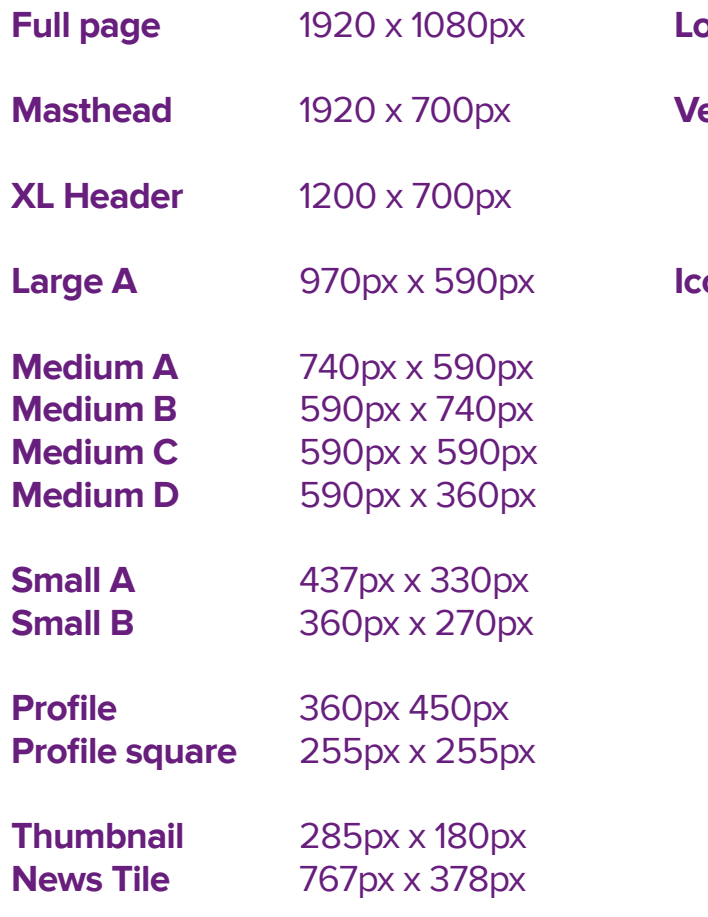

**Logos** 100px high **Properties** 100px height 285px width 400px width **Icons** 50px 75px 100px

# **Masthead 1920 x 700px**

The full width masthead appears on most web pages. Masthead images are often, but not limited to the top of the page.

The masthead could include a text-box navigational links to other pages on the website.

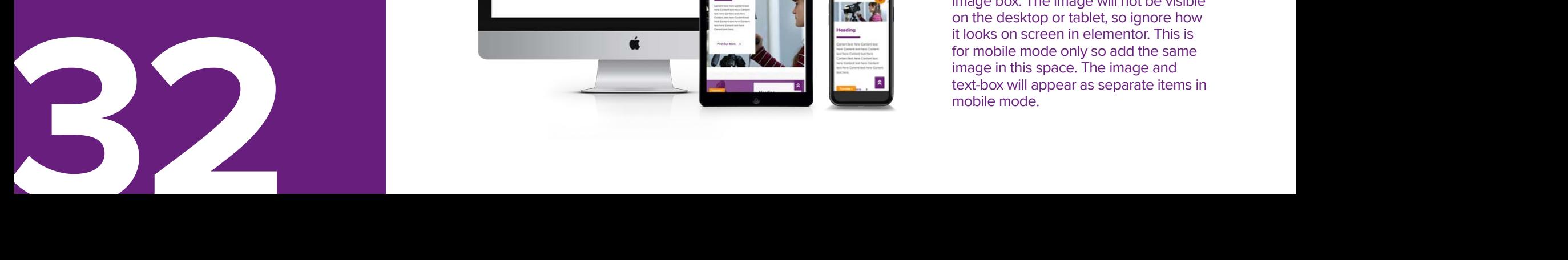

#### Masthead banner as it appears on most pages

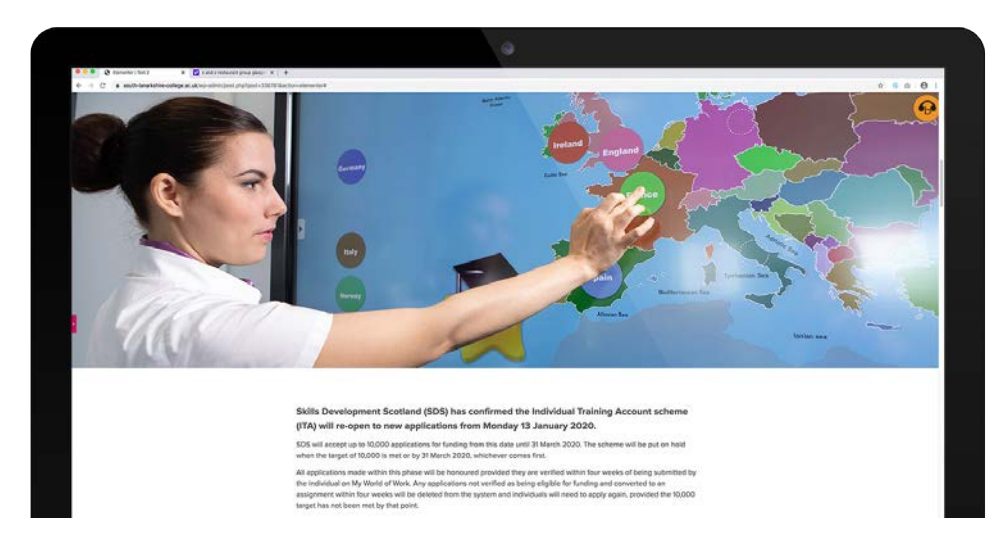

#### Masthead with text-box seen over all screens

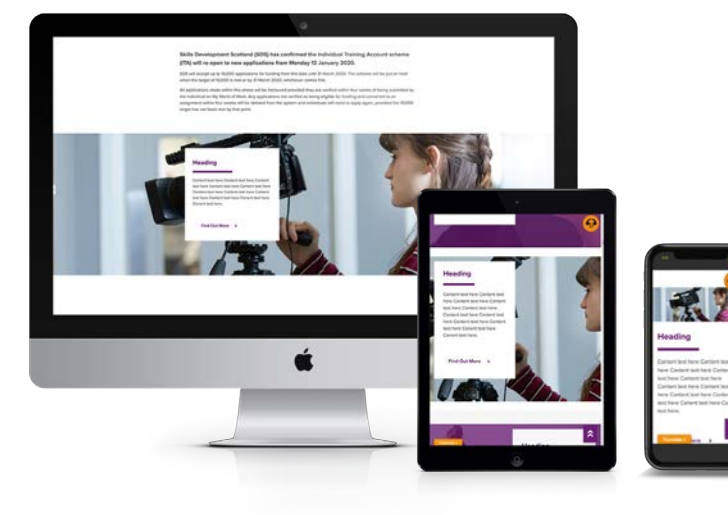

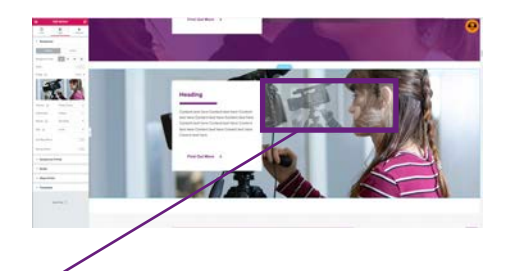

Elementor view showing a secondary image box. The image will not be visible on the desktop or tablet, so ignore how it looks on screen in elementor. This is for mobile mode only so add the same image in this space. The image and text-box will appear as separate items in mobile mode.

# **XL image 1200 x 700px**

The XL image is set to the 1200px page width of the website. This will be leave white space either side of the image.

This size of image is often used near the top of the news page. Alternatively, it can be used further down page with text-box and navigational links, or an image carousel.

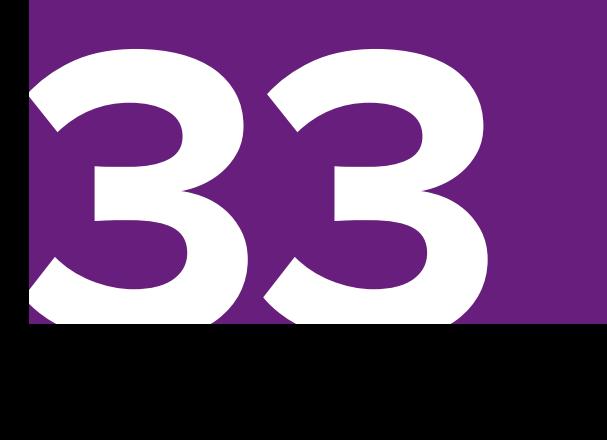

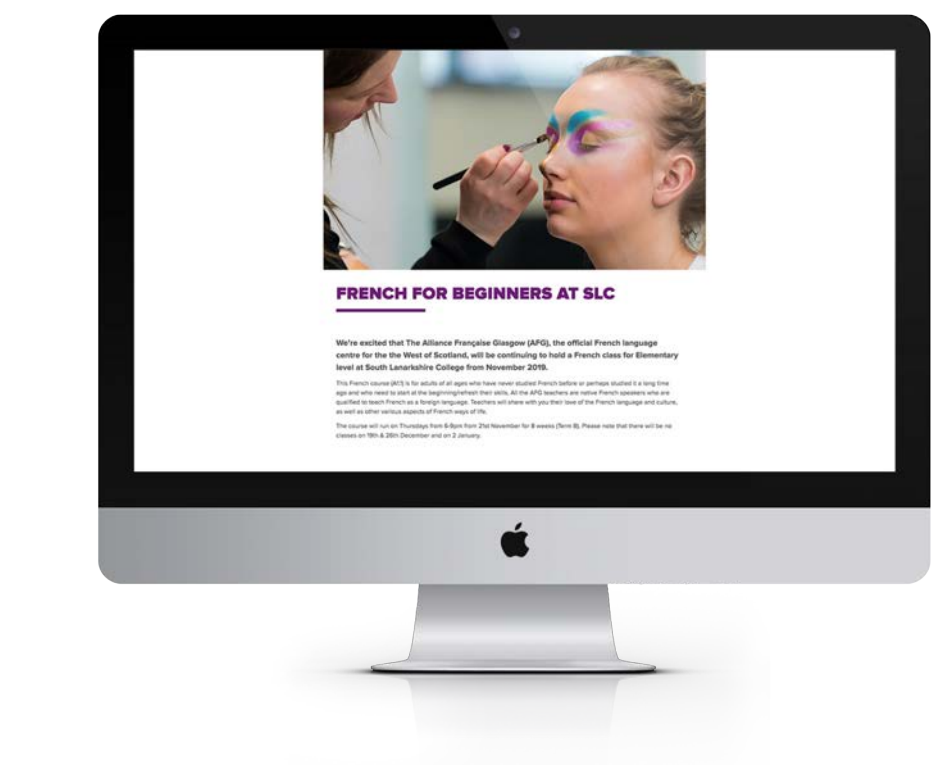

#### Section with of right or left hand side text-box.

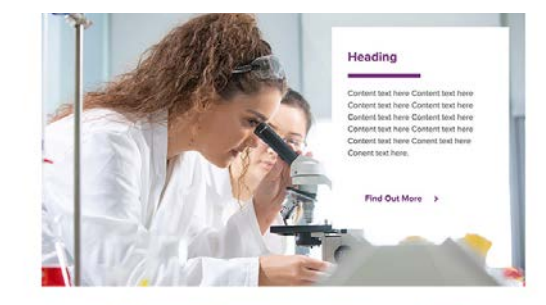

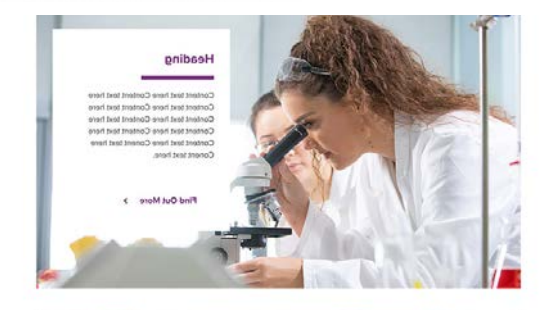

# **Large 970px x 590px**

The large image size can used as a standalone image divider, or to accompany a text-box that overlaps the image.

A coloured background can be used or a background that contains: dots, shapes, lines, graphics or patterns. This acts as a divider on the web page.

#### image here shows the text-box overlapping the image

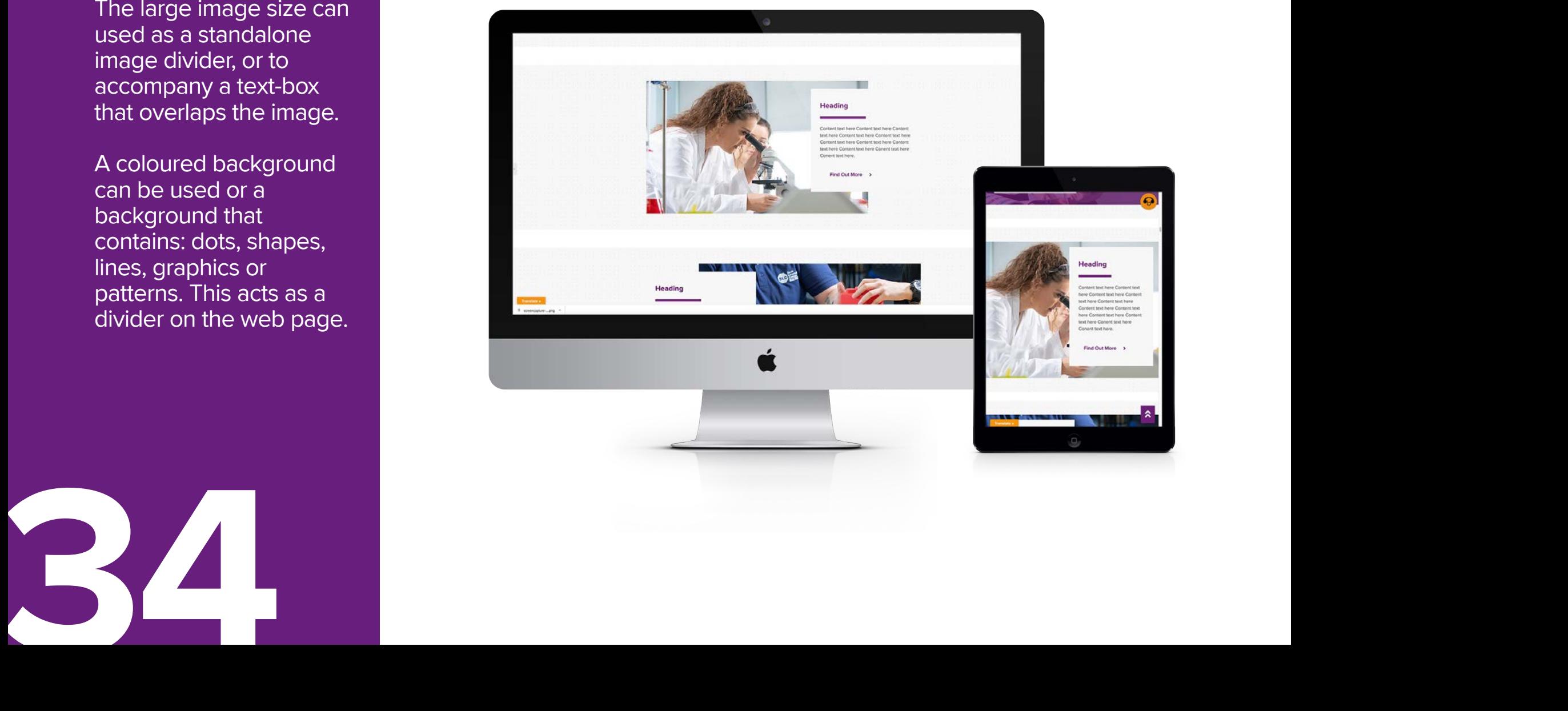

# Medium size Images

**Medium A**  740px x 590px

**Medium B**  590px x 740px

**Medium C**  590px x 590px

**Medium D**  590px x 360px

**35**

#### Medium A landscape

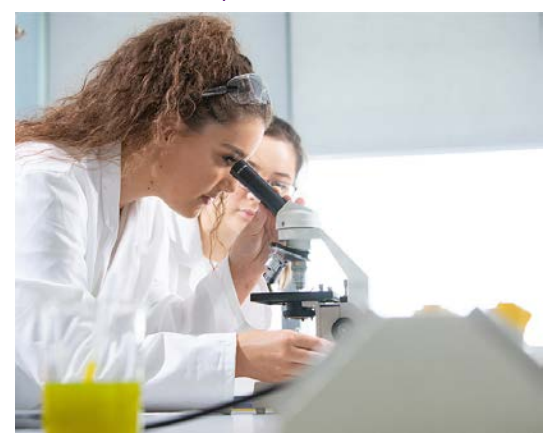

Medium C square

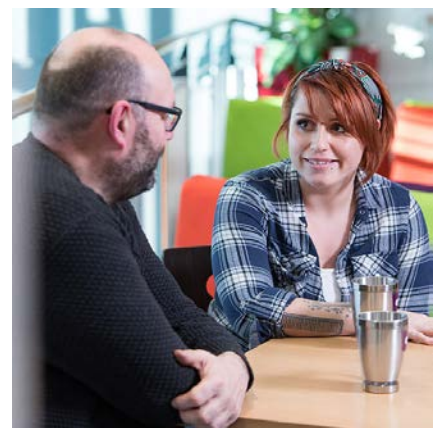

Medium B Portrait

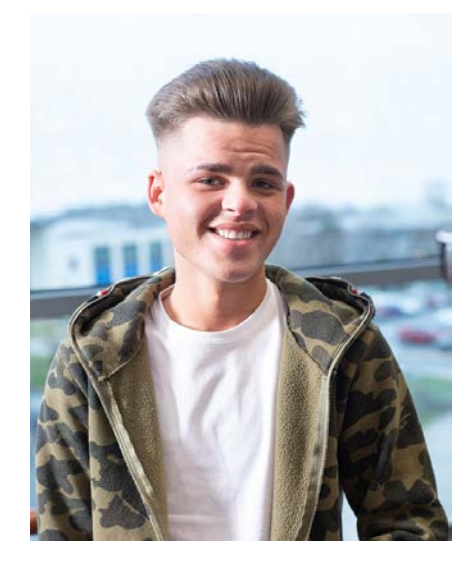

#### Medium D landscape

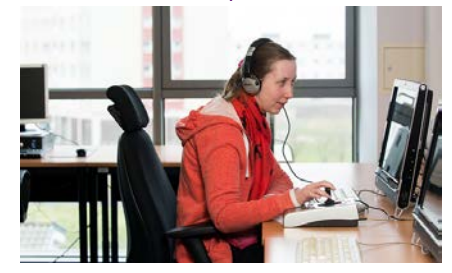

Small images

**Small A**  437px x 330px

**Small B**  360px x 270px

Small image can be used on section like news thumbnails, displayed here on all devices. The three column grid turns into one when the layout reverts to mobile mode.

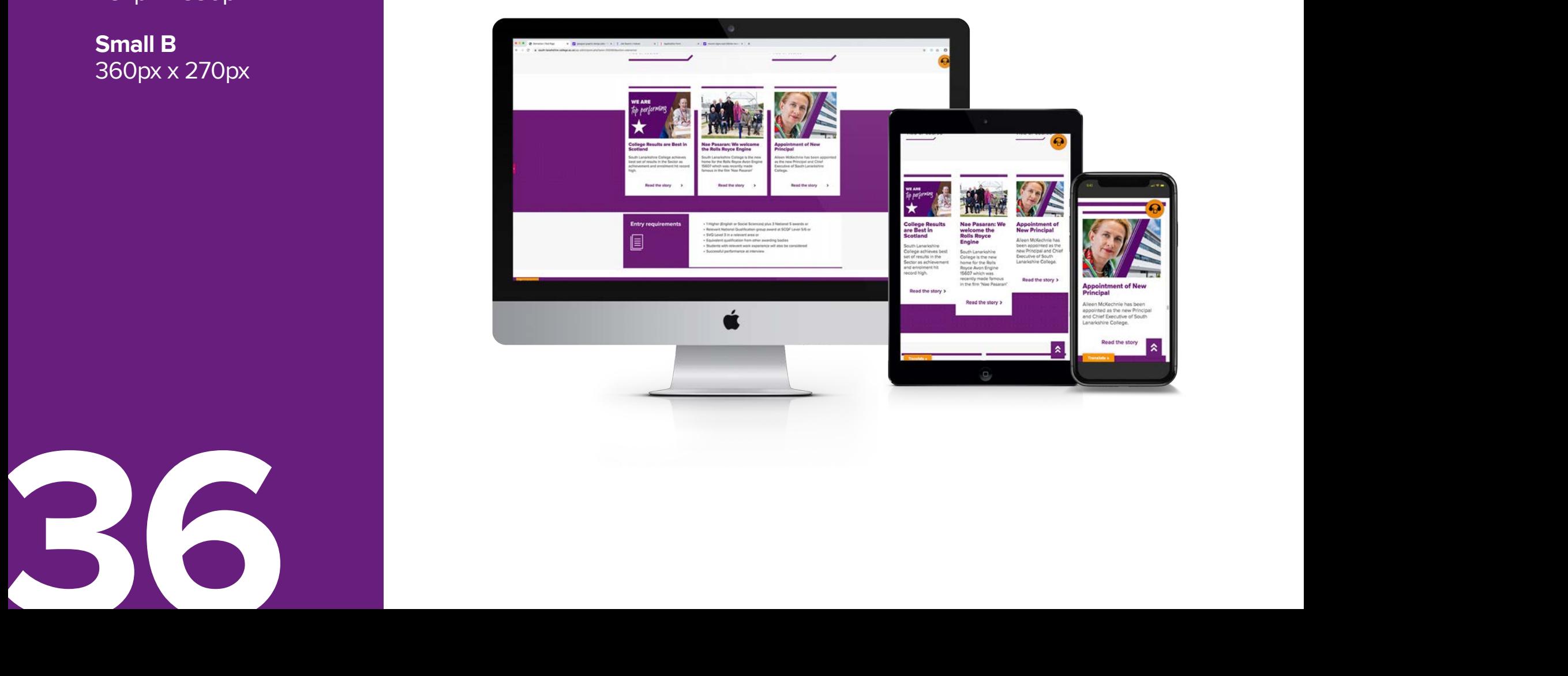

# **Profile/ testimonial 360px 450px**

The profile image sits beside a quote or testimonial. The profile image can also be used on a staff or student profile page, sitting in a three-column grid.

The image can be a cropped photograph or have background removed to stand alone. This can be done by request to marketing.

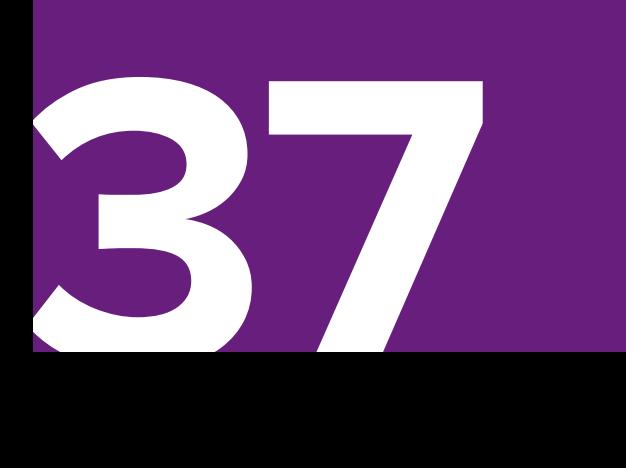

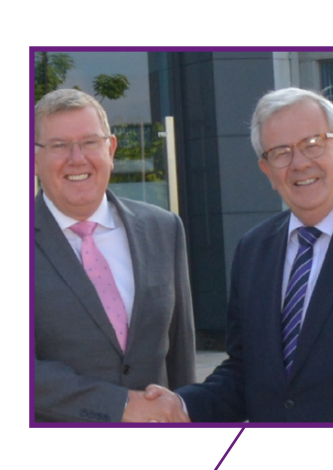

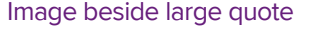

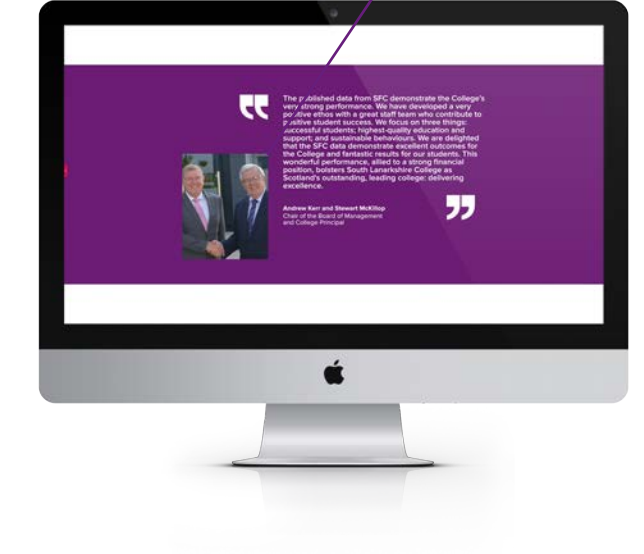

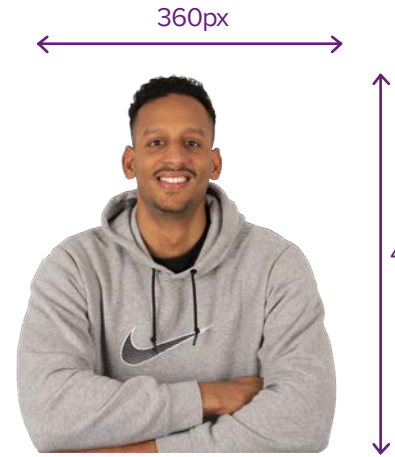

450px

#### Image beside large quote  $\bigvee$

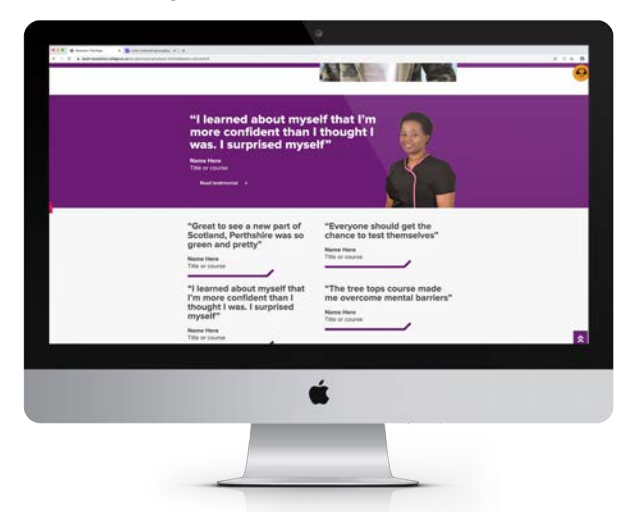

# **News Tile**

The news tile image appears on the College website homepage in a responsive five-column grid. This image will be your feature image on your posts.

**Homepage News tile** 767px x 378px

#### Homepage News tile

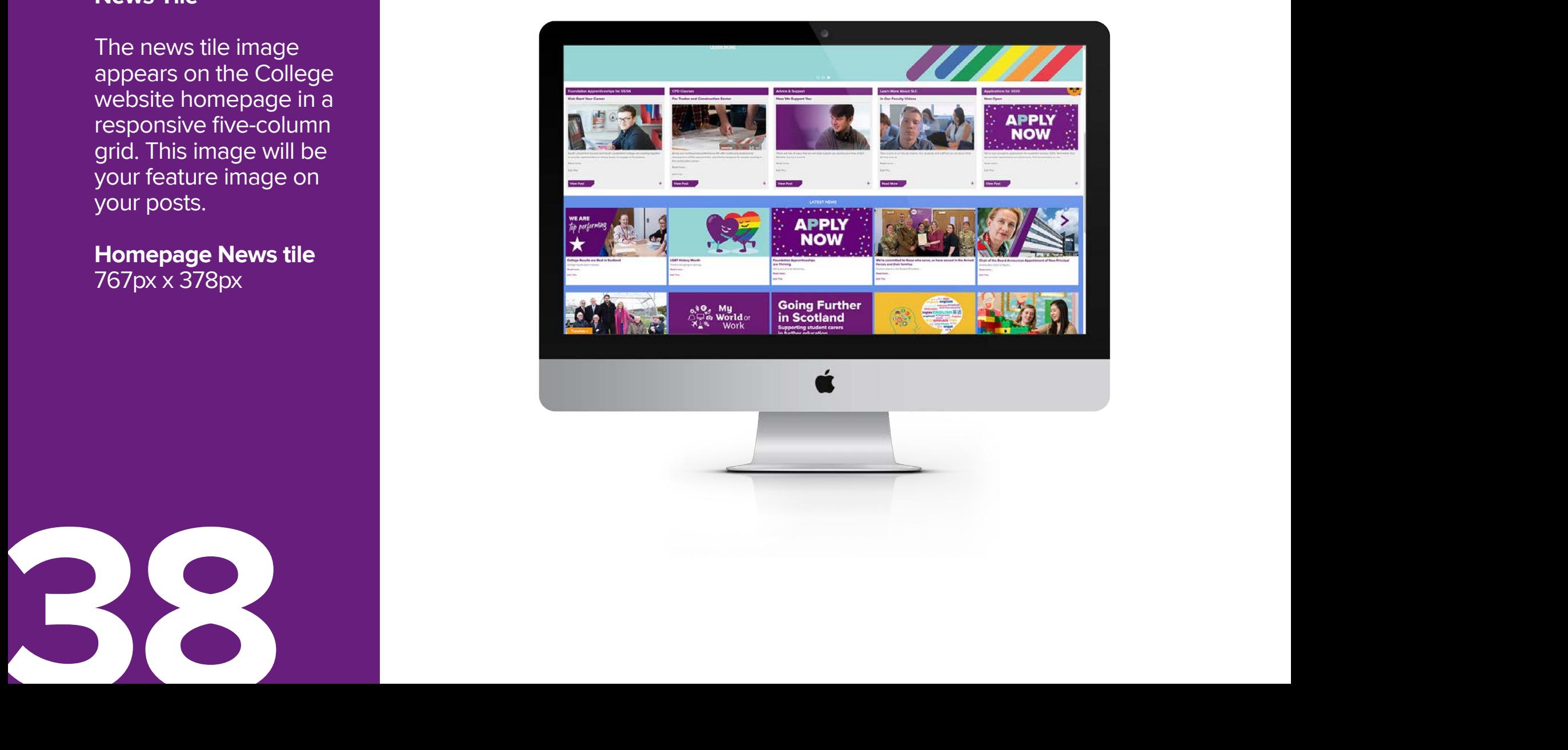

Other sizes for all our other digital platforms and screens.

# **1920 x 1080 pixels**

This covers the 16:9 aspect ratio. This size is displayed on large HD TV screens, social media cover photos, Power Point graphics.

### **2560 X 1440**

Channel cover photo on such platforms as YouTube.

#### **1080 x 1080 pixels**

This 1:1 ratio image size used widely across social media, namely Instagram and Facebook share posts.

### **1080 x 1920 pixels**

9:16 aspect ratio size to be used on social media platforms for Instagram stories. Artwork displayed on portrait advertsing boards.

## **1500 x 500 pixels** Twitter header post

**820 x 312 pixels** Facebook cover photo

### **1200 x 630 pixels** Facebook share images

**440 x 220 pixels** Twitter photo size

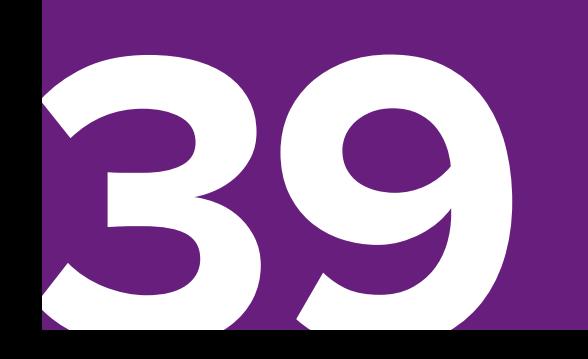

Page templates help to ensure consistency of context and design throughout the website.

This is an template of a course page template. It is saved as: **Page\_template\_course**

Any section can be deleted or added from the template library. Additions can be: videos, quotes, testimonials, Buttons, stats or vectors.

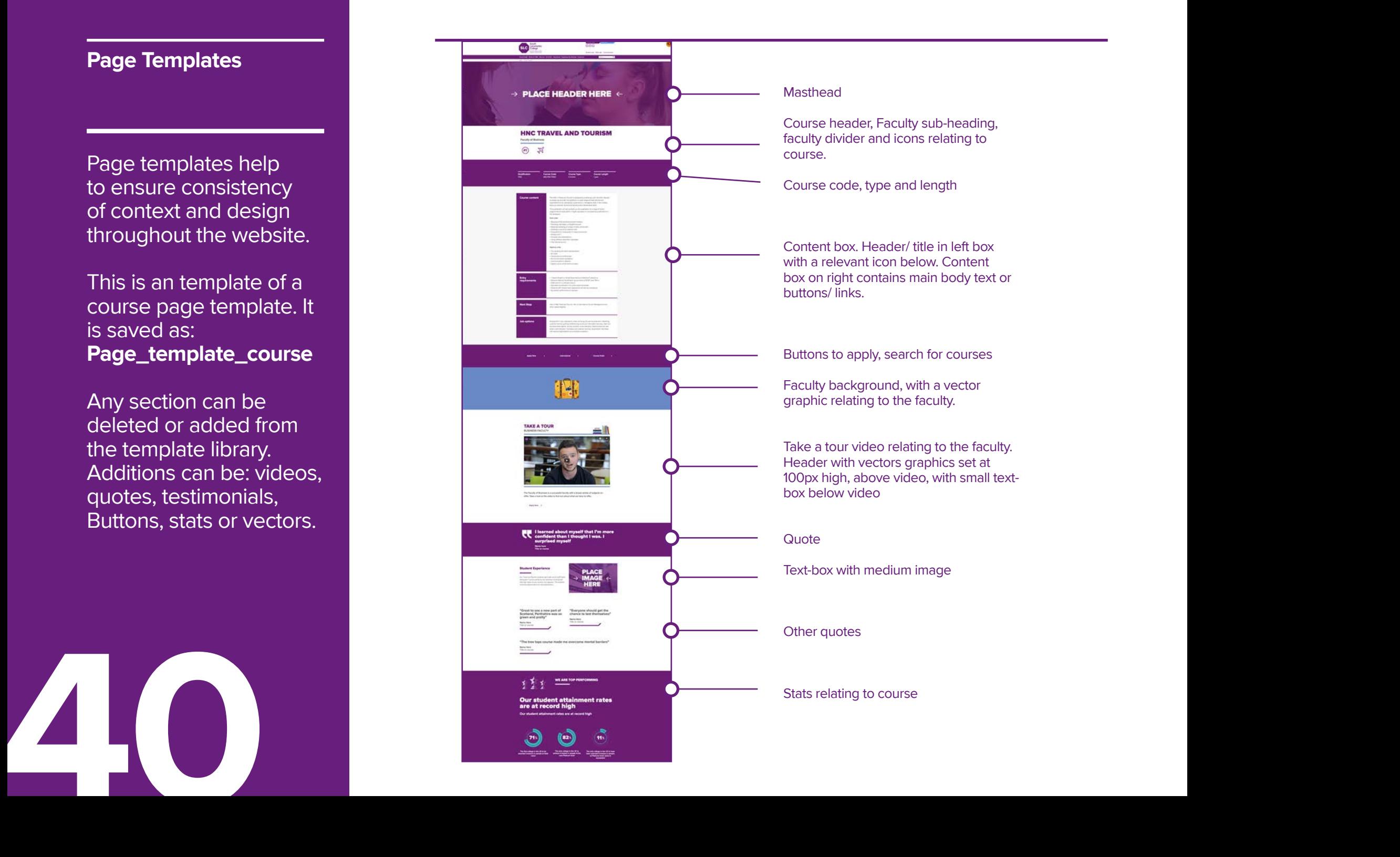

This is a template of a news page that contains the core elements of a news page. The template is saved as: **Page\_template\_News Basic**

This foundation can be built upon with other elements, depending on the content.

**41**

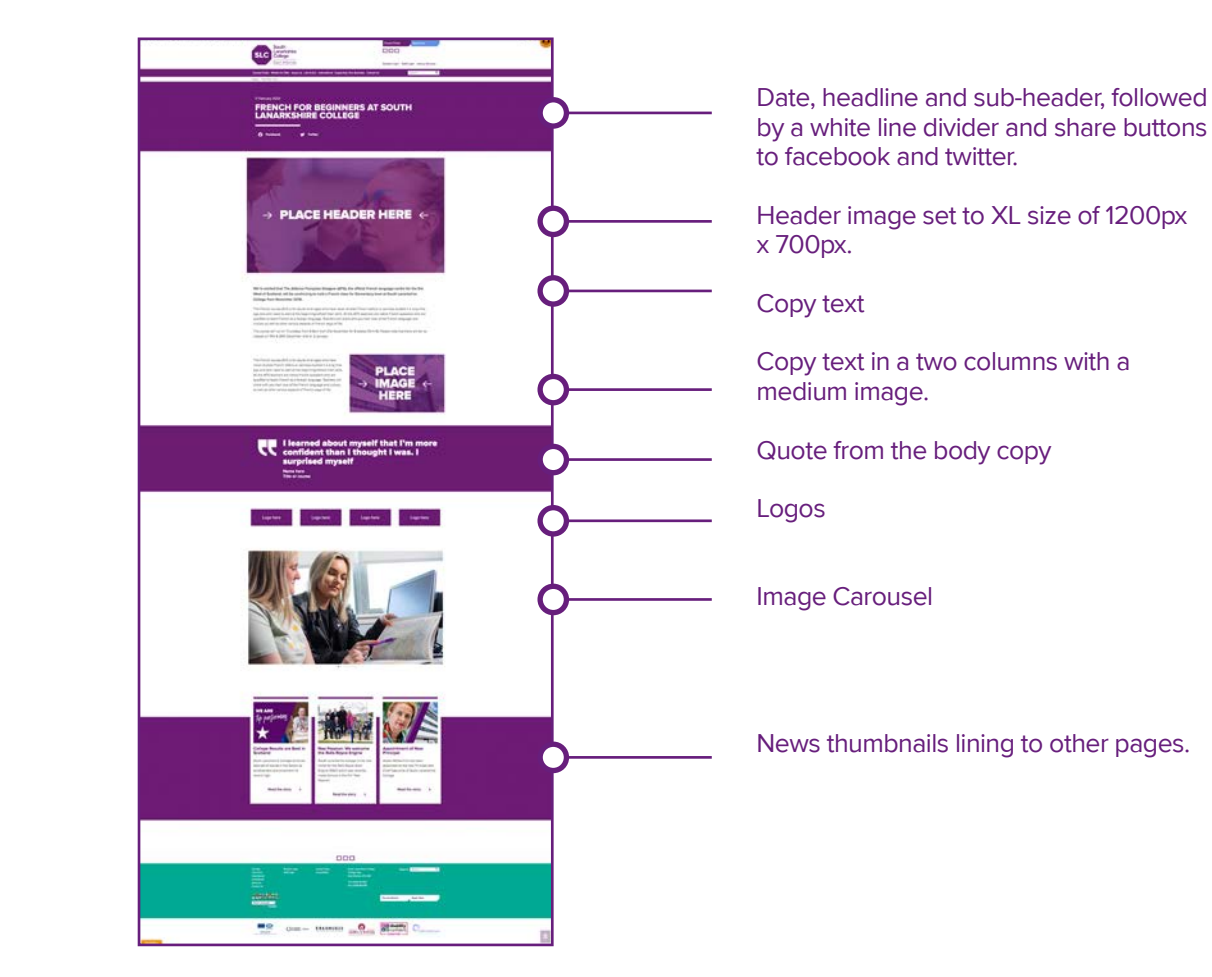

This is a template of a news page with added sections, giving examples of extra content. The template is saved as: **Page\_template\_News**

Pages differ in content so each page if different.

by a white line divider and share buttons to facebook and twitter. **PLACE HEADER HERE** Header image set to XL size of 1200px x 700px. Main body text Content box. Header/ title in left box with a relevant icon below. Content box on right contains main body text or buttons/ links. Logos Image Carousel Quote from body text Text-box with medium image Vector with text-box. Can be left or right aligned. **E IMAG** Overlapping text-box with background large image. Grey grid background. News thumbnails lining to other pages. **42 43**

 $ac -$ 

--------<br>FRENCH FOR BEGINNERS AT SOUT<br>LANARKSHIRE COLLEGE

Date, headline and sub-header, followed

This is an template of a text heavy policy page. This is saved as: **Page\_template\_policy**

The pages can be laid out with minimal graphic distraction. Additional PDF documents can be created to download via the button.

**43**

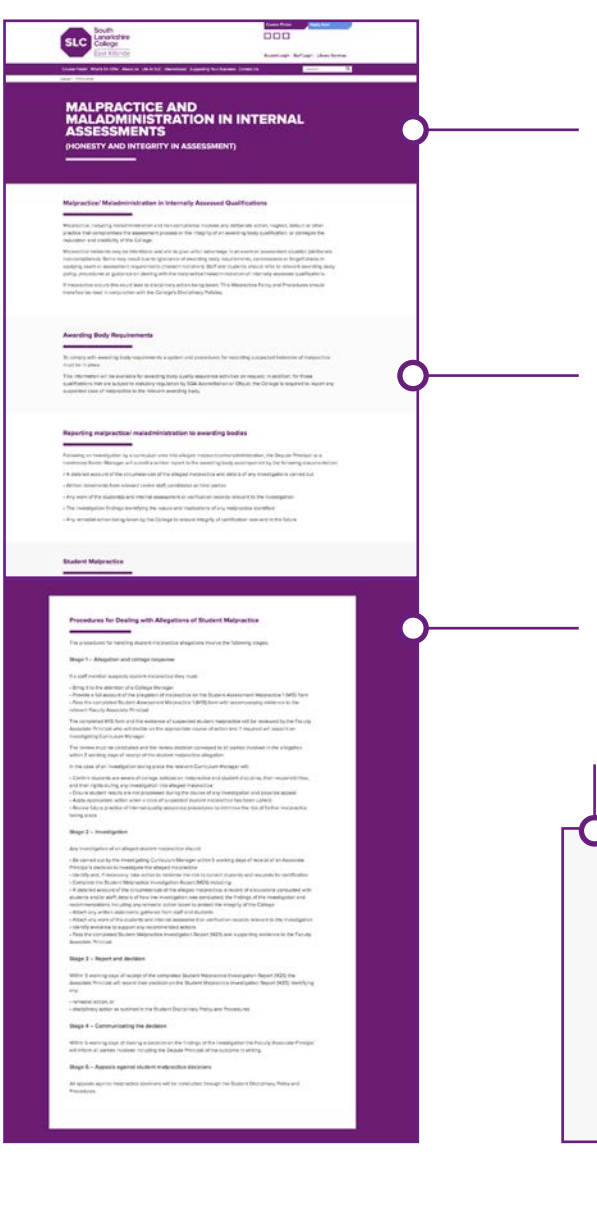

Purple background with header, subheader and white line divider. Download button option below header to download as a PDF. Masthead images are not necessary here, but can easily be added if desired.

Usually the policy pages or text heavy pages will be laid out like this. Each copy section given its own block with plenty of room in-between. Each content block can have a colour to act as a divider. Content box will contain sub-header, underline and copy.

Specific policy steps and procedures can be laid out like this.

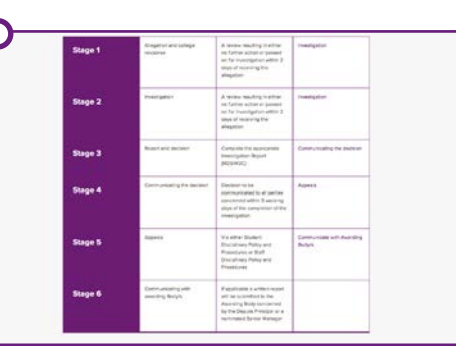

#### Next steps or stages example

This is an example of a campaign/ showcase page that shows the various page elements. This will be saved as: **Page\_template\_ Campaign**

Like other pages, elements can be added or removed depending on a campaign.

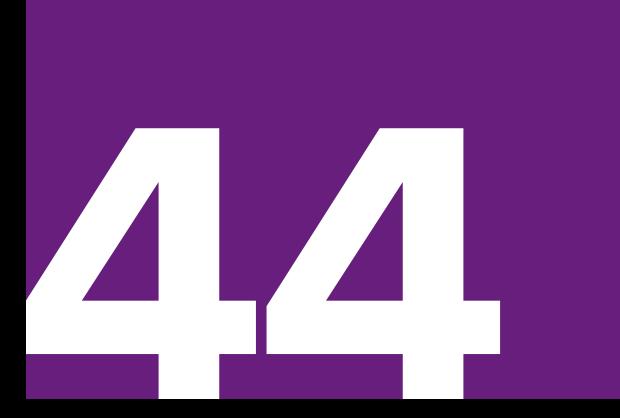

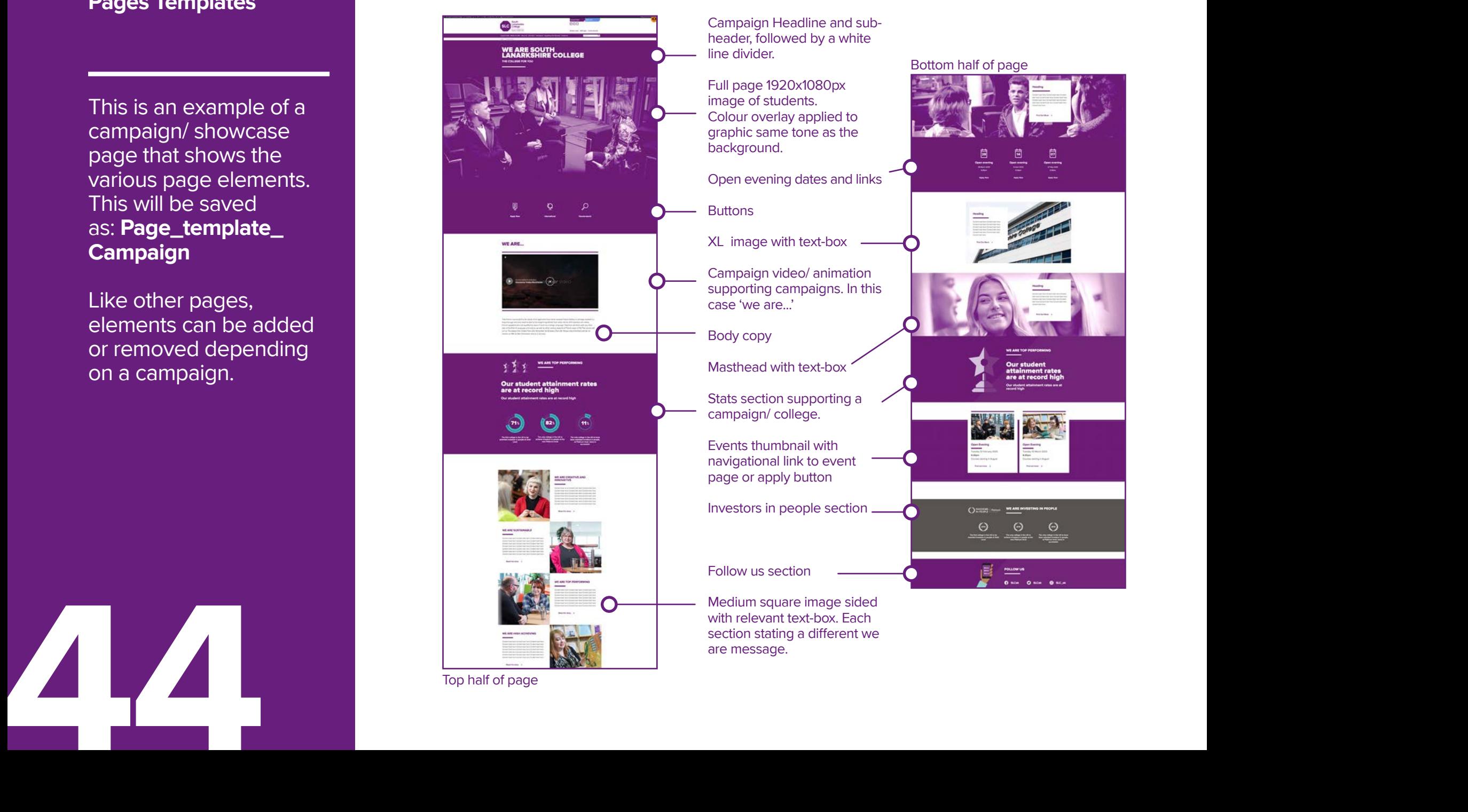

Top half of page

This is an example of a testimonial page template. This will be saved and laid out as: **Page\_template\_Testimonial**

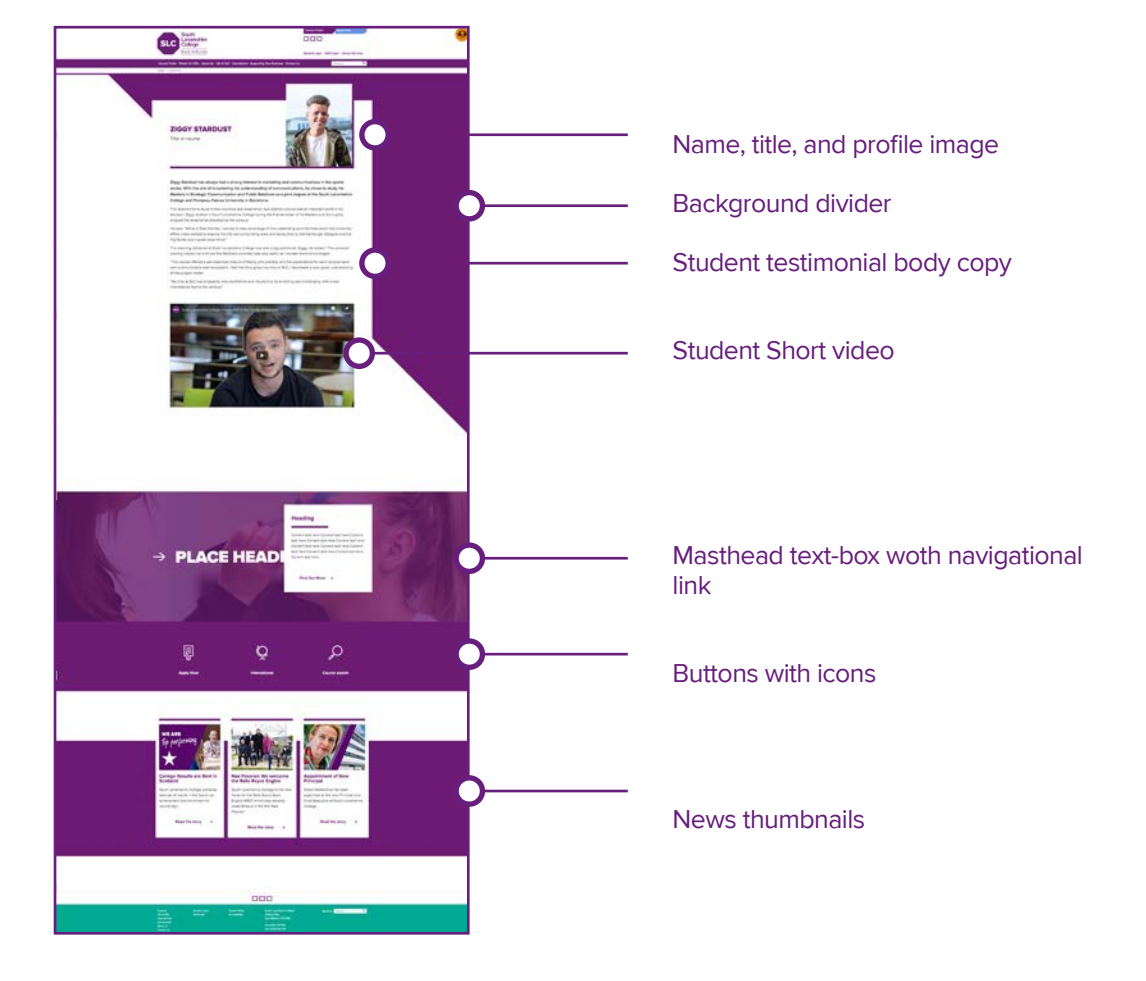

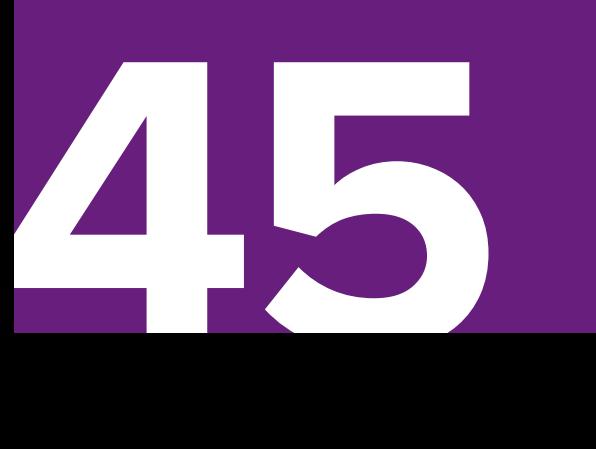

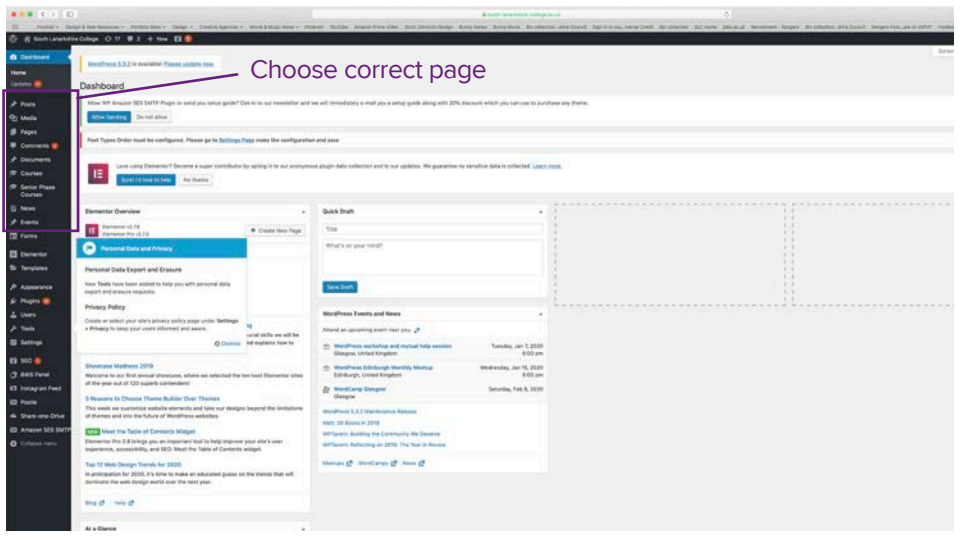

### **1 Open**

Open Wordpress up and the screen will look something like this. Add page from the list section on the left hand side of the screen. Choose from: pages, posts, news, events and courses.

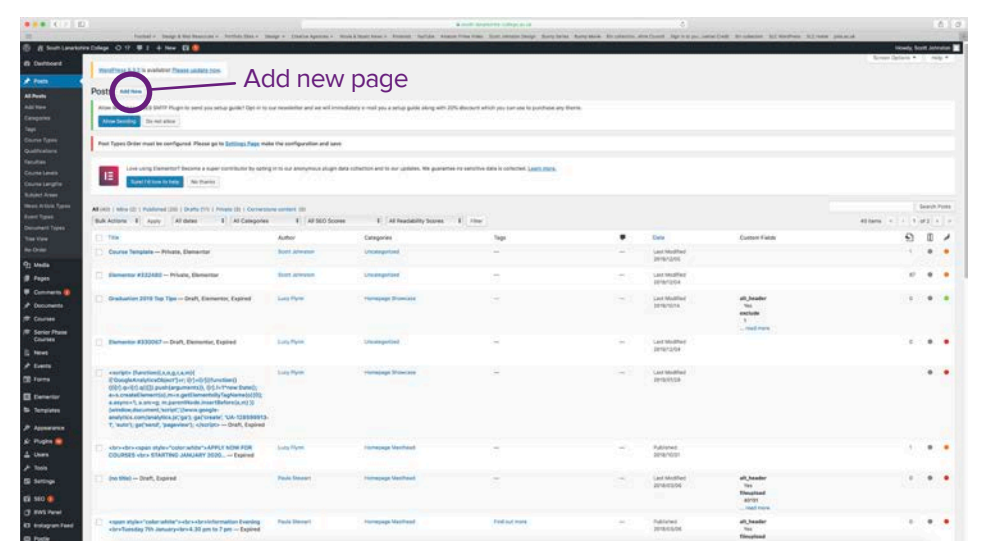

# **2 Posts**

Click add new from the button at top, or edit an existing page by clicking the page title from the list.

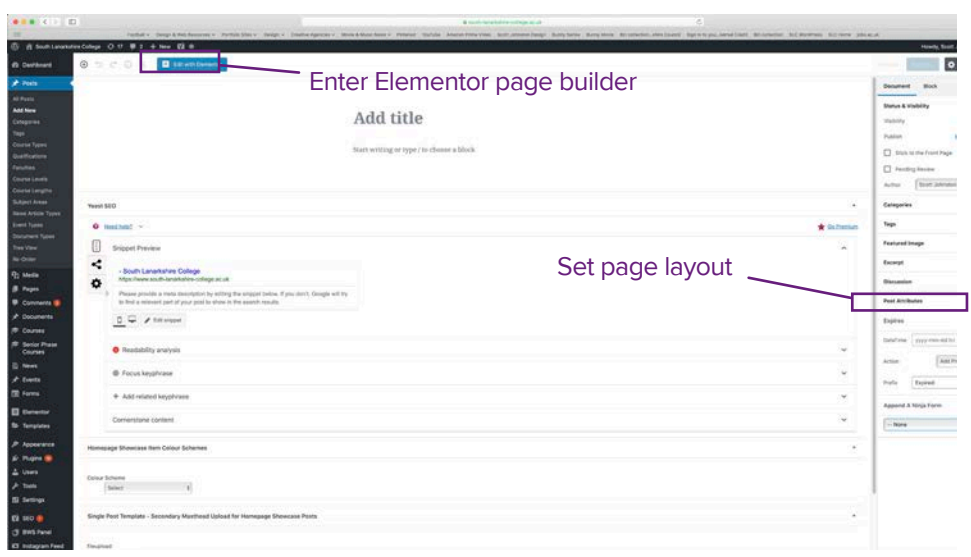

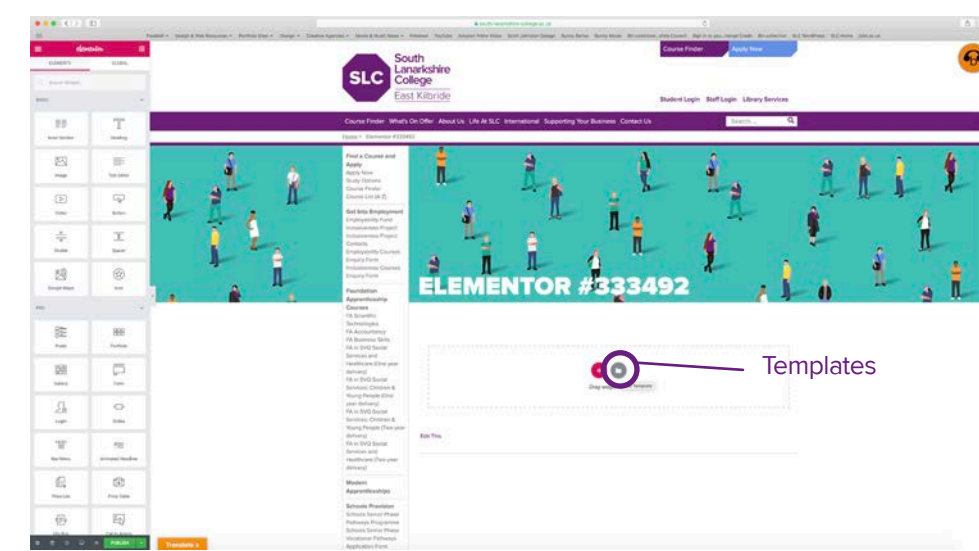

## **3 Edit**

Set the page layout to Elementor full width in page attributes in the right hand side panel. This option is under the page attributes section. Add any other necessary details here. Then, click "**Edit with Elementor**", to get started.

### **4 Add template**

Default blank page opens up at first. Click on the templates button, then select "**My templates**." Full page templates have been created along with block sections. Page templates can be course pages, news pages or policy pages etc

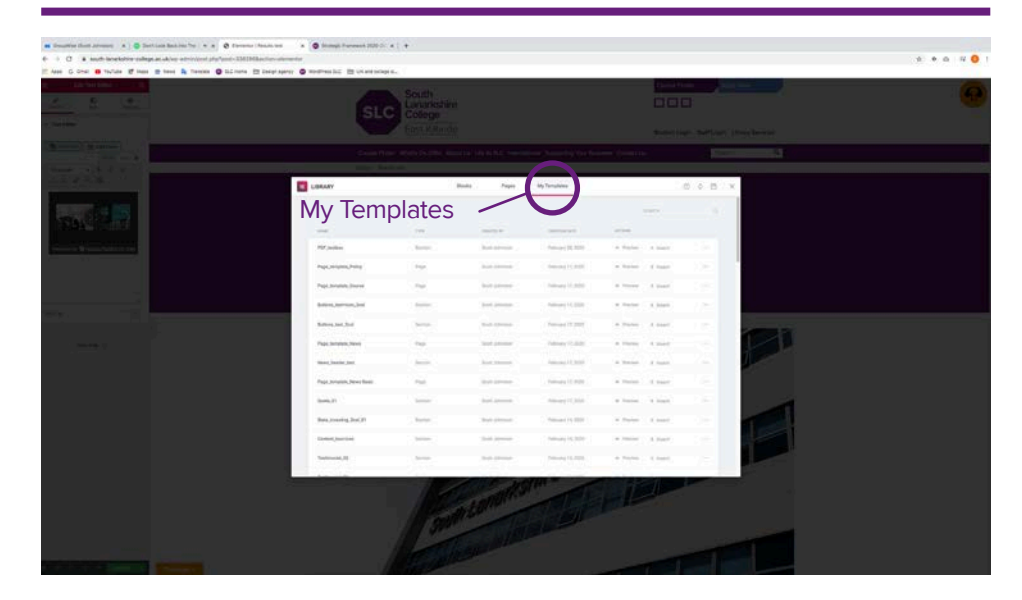

### **5 My templates**

A list of templates are available to be selected. To start, type "**page**" in the search bar and all available page templates will appear (see page 42). All the other templates listed are for additional content (see pxx).

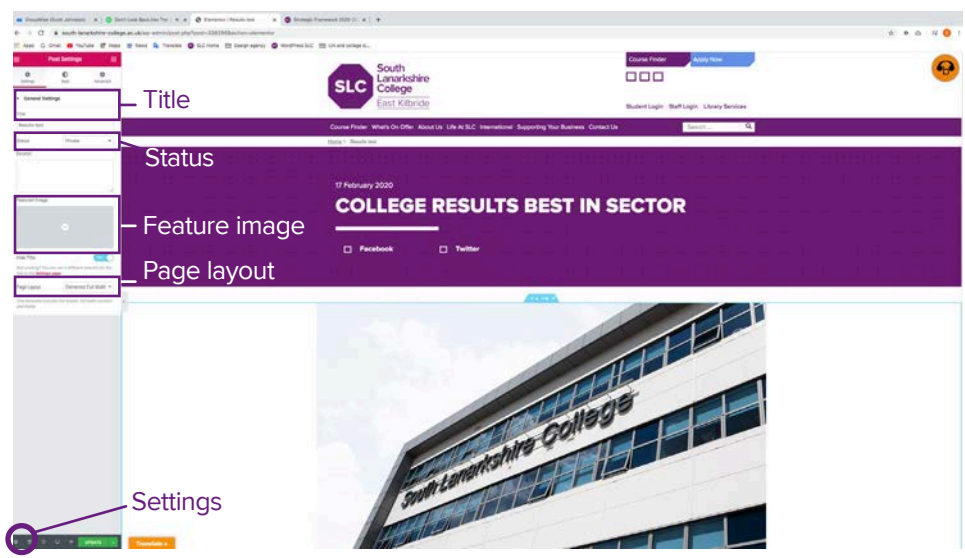

### **6 Page settings**

When the setting tab is selected, the post setting of the page are available to edit. You can update: title; status; feature image; page layout. Every time you add a template, the default settings will be applied, so change page layout to "**Elementor full page**." The header and footer remains the same, as this is built into the theme.

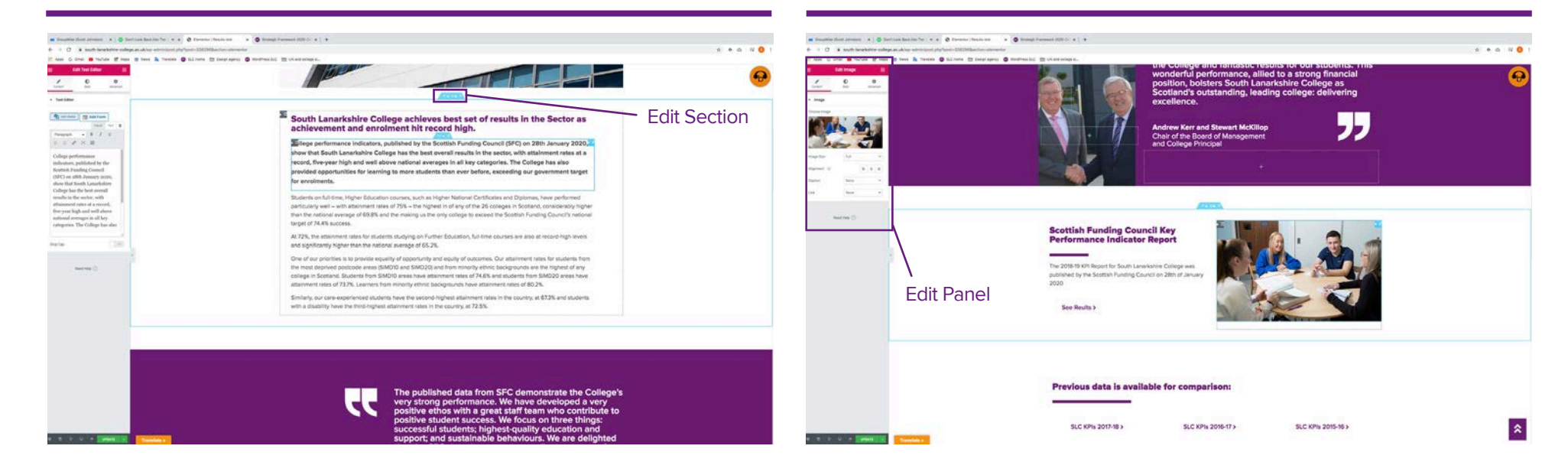

### **7a Edit Section**

The page is made up of sections containing columns. The section can be edited by clicking the tabs at the top or by right clicking with mouse. We can duplicate, move, delete or edit the section. We can control: spacing, height, background colour image, by using the edit panel. The edit panel is located on the left hand side of your screen and is split into three sections: layout, style and advanced. Below is a detailed overview of each option.

Section overview can be found here **docs.elementor.com/article/365-section-overview**

### **Elementor Guide**

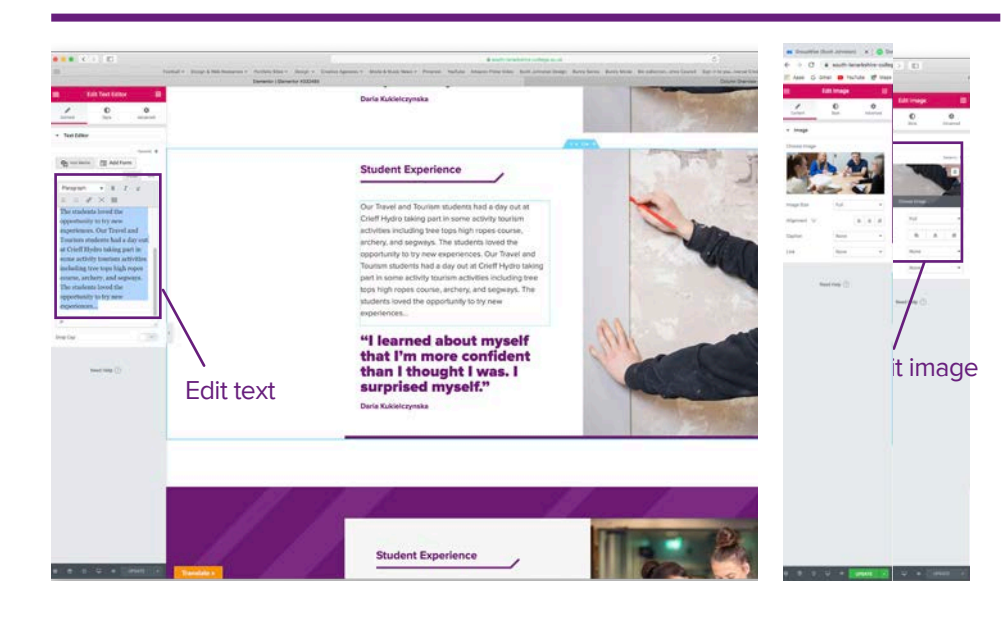

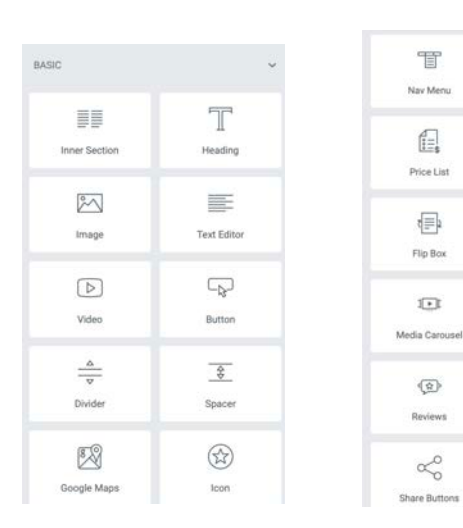

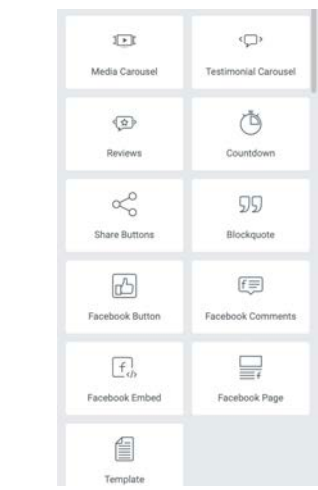

Widgets available

Abc Animated Headline

> 同 Price Table

> > $2N$

Call to Action  $\bigoplus$ 

Testimonial Carouse

内 Countdown 55

Blockguot

### **7b Edit columns**

Within each section, columns containing widgets are set up, for the user to add content. Templates are set up, so users wont need to worry about adding new widgets. To edit each column click on the specific area within the page, and use the edit panel on left to make changes. This is where you will add/ edit text, or change an image.

Widgets are displayed above, that are available from the edit panel. Widgets are the small blocks within columns, that perform specific functions. So widgets can be a: text-box, header, image, video, share button, heading text, carousel.

Column overview can be found here **docs.elementor.com/article/368-column-overview**

### **Elementor Guide**

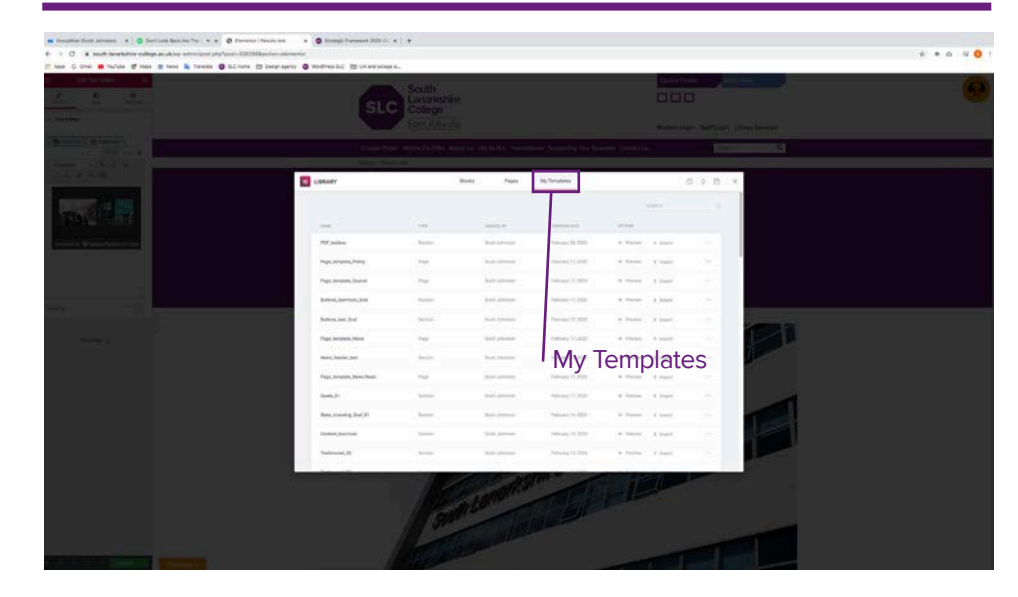

### **8 Other templates**

Web pages are made up sections, containing content. A list of page section templates are also created to help users add extra content. The search bar can help narrow down search when looking for items. Templates can be: student testimonials, image carousels, news thumbnails or even masthead banners with navigational links.

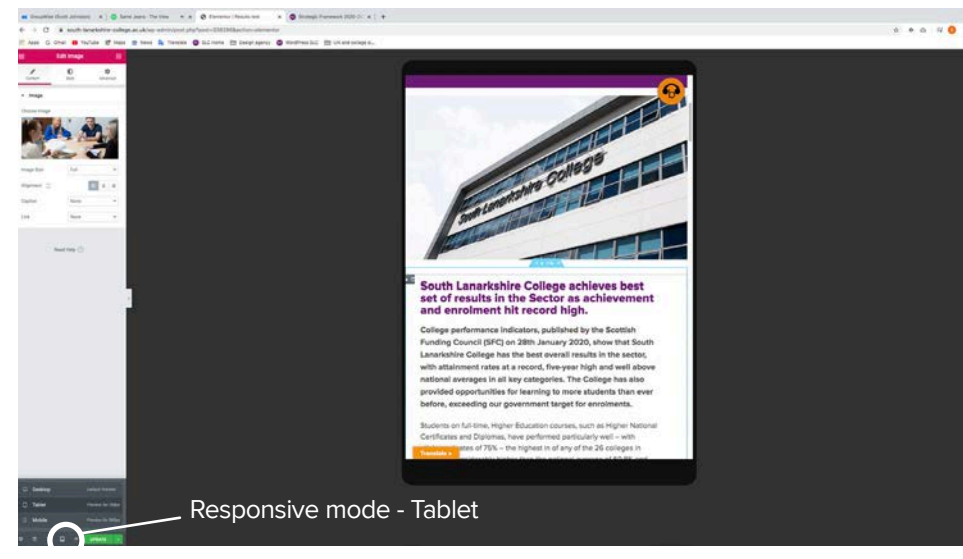

### **9 Responsiveness**

Once you have created your page, check the responsiveness of the page on the various screens. The website needs to work on desktop, tablet and mobile. Select responsive tab at bottom, to switch between the three screens.

### **Elementor Guide**

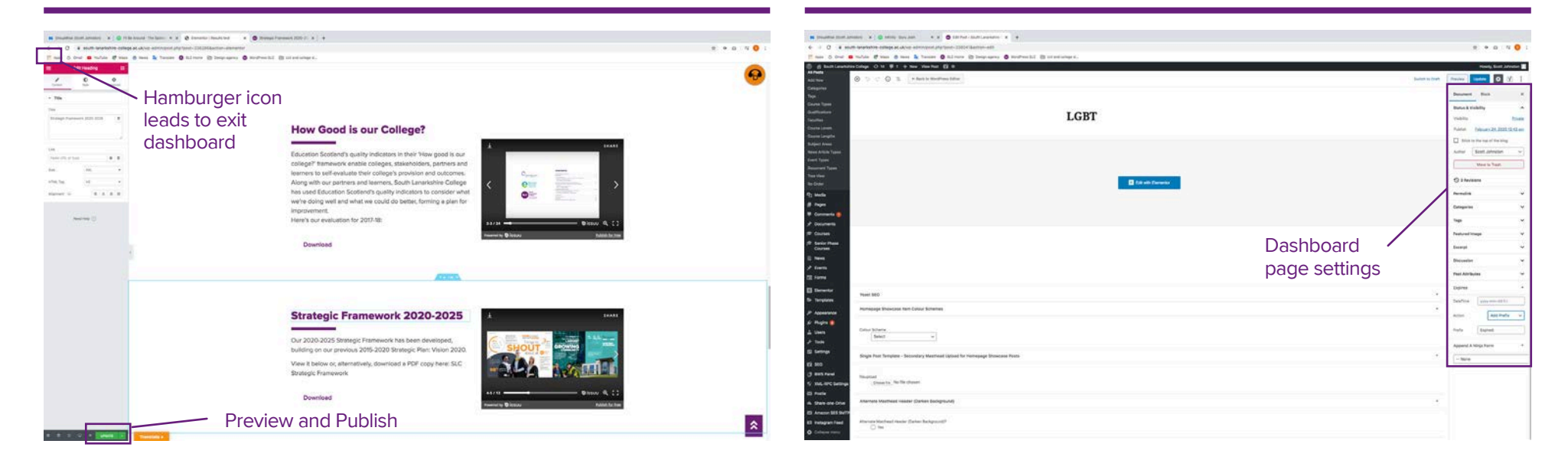

**10** Before you are ready to publish, click preview to see how the page looks live. This tab is also located at bottom left of the screen.

If everything looks good, click "**Publish**" button beside preview tab. The green button will now be grey. Head to the hamburger icon at top left and choose "**Exit to dashboard**'

**11** In dashboard mode, the final page settings can be applied. The options are located on the righthand side. Here you can: assign parent page, category or set perm-link.

Hit the "**Update**" button and the page will now be live, in desired location on website.

**53**

# **Useful Links**

A few useful links that will assist you in when uploading images and adding content to the website.

The elementor guides are in place on the Elementor website to help you with every single step. Any issues, you can always revert back to them.

Colour Contrast Checker **webaim.org/resources/contrastchecker**

> Compress large PNG and JPEG files **tinypng.com**

Editing image sizes **pixlr.com**

Elementor **elementor.com/getting-started/ docs.elementor.com**

Images, graphics and artwork are available upon request. Please contact our marketing department if you have any queries: Email: marketing@slc.ac.uk Call: 01355 807780

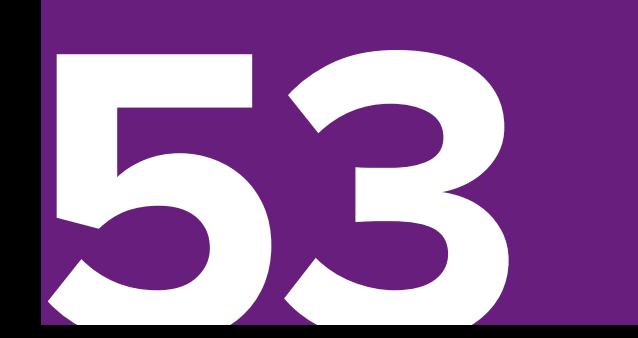

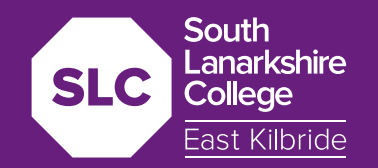

# **G** SLCek **O** SLCek **@** SLC\_ek

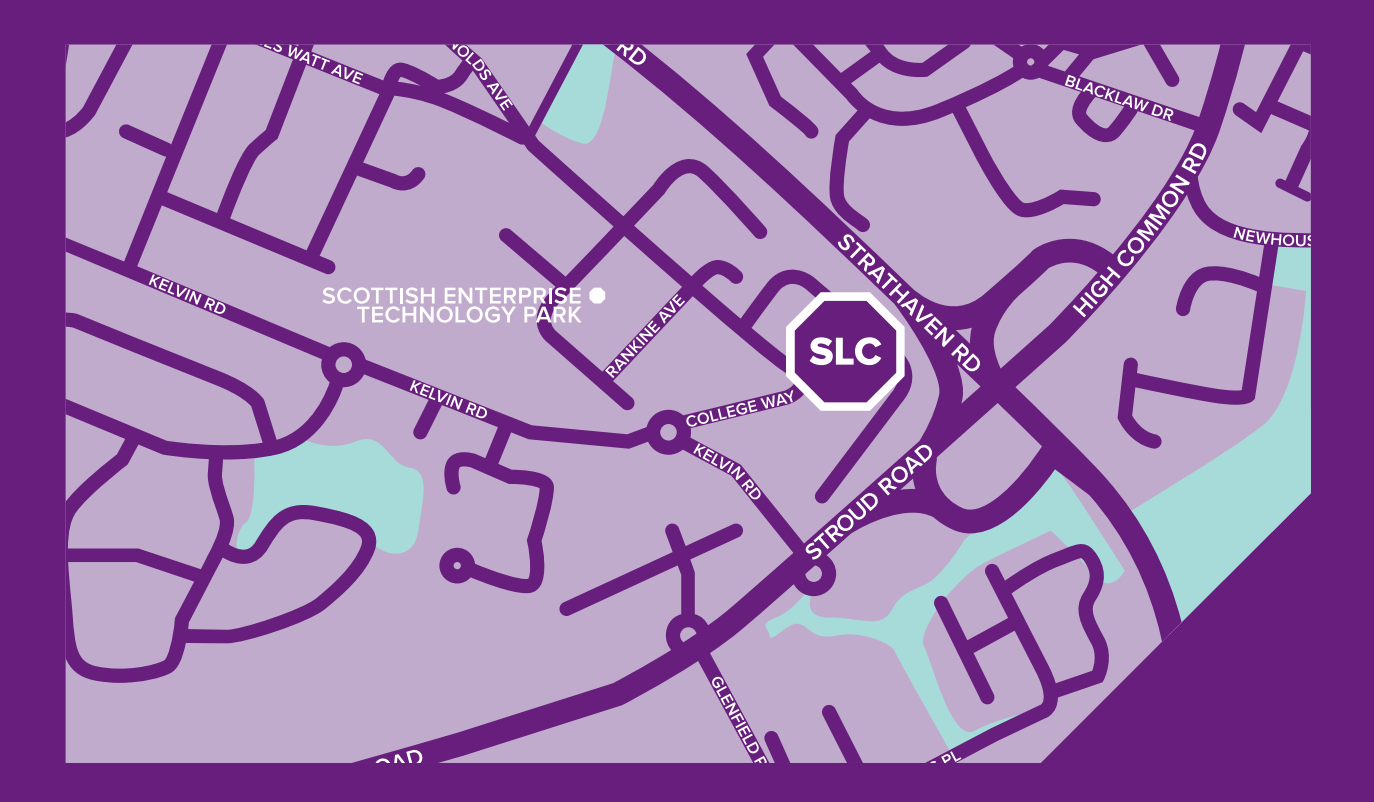

### CONTACT US

South Lanarkshire College College Way East Kilbride G75 0NE

#### ADMISSIONS

Tel: 01355 270750 Tel: 01355 807780 Email: admissions@slc.ac.uk www.slc.ac.uk